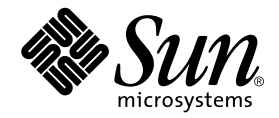

# Cluster Platform 220/1000 User's Guide

A product from the SunTone™ Platforms portfolio

Sun Microsystems, Inc. 901 San Antonio Road Palo Alto, CA 94303-4900 U.S.A. 650-960-1300

Part No. 806-7408-11 July 2001, Revision A Copyright 2001 Sun Microsystems, Inc., 901 San Antonio Road, Palo Alto, CA 94303-4900 U.S.A. All rights reserved.

This product or document is distributed under licenses restricting its use, copying, distribution, and decompilation. No part of this product or document may be reproduced in any form by any means without prior written authorization of Sun and its licensors, if any. Third-party software, including font technology, is copyrighted and licensed from Sun suppliers.

Parts of the product may be derived from Berkeley BSD systems, licensed from the University of California. UNIX is a registered trademark in the U.S. and other countries, exclusively licensed through X/Open Company, Ltd.

Sun, Sun Microsystems, the Sun logo, AnswerBook2, docs.sun.com, Solstice DiskSuite, OpenBoot, Sun Enterprise, BluePrints, JumpStart, Sun StorEdge, Netra, and Solaris are trademarks, registered trademarks, or service marks of Sun Microsystems, Inc. in the U.S. and other countries. All SPARC trademarks are used under license and are trademarks or registered trademarks of SPARC International, Inc. in the U.S. and other countries. Products bearing SPARC trademarks are based upon an architecture developed by Sun Microsystems, Inc. Netscape Navigator is a trademark or registered trademark of Netscape Communications Corporation. Oracle is a registered trademark of Oracle Corporation.

The OPEN LOOK and Sun™ Graphical User Interface was developed by Sun Microsystems, Inc. for its users and licensees. Sun acknowledges the pioneering efforts of Xerox in researching and developing the concept of visual or graphical user interfaces for the computer industry. Sun holds a non-exclusive license from Xerox to the Xerox Graphical User Interface, which license also covers Sun's licensees who implement OPEN LOOK GUIs and otherwise comply with Sun's written license agreements.

Federal Acquisitions: Commercial Software—Government Users Subject to Standard License Terms and Conditions.

DOCUMENTATION IS PROVIDED "AS IS" AND ALL EXPRESS OR IMPLIED CONDITIONS, REPRESENTATIONS AND WARRANTIES, INCLUDING ANY IMPLIED WARRANTY OF MERCHANTABILITY, FITNESS FOR A PARTICULAR PURPOSE OR NON-INFRINGEMENT, ARE DISCLAIMED, EXCEPT TO THE EXTENT THAT SUCH DISCLAIMERS ARE HELD TO BE LEGALLY INVALID.

Copyright 2001 Sun Microsystems, Inc., 901 San Antonio Road, Palo Alto, CA 94303-4900 Etats-Unis. Tous droits réservés.

Ce produit ou document est distribué avec des licences qui en restreignent l'utilisation, la copie, la distribution, et la décompilation. Aucune partie de ce produit ou document ne peut être reproduite sous aucune forme, par quelque moyen que ce soit, sans l'autorisation préalable et écrite de Sun et de ses bailleurs de licence, s'il y en a. Le logiciel détenu par des tiers, et qui comprend la technologie relative aux polices de caractères, est protégé par un copyright et licencié par des fournisseurs de Sun.

Des parties de ce produit pourront être dérivées des systèmes Berkeley BSD licenciés par l'Université de Californie. UNIX est une marque déposée aux Etats-Unis et dans d'autres pays et licenciée exclusivement par X/Open Company, Ltd.

Sun, Sun Microsystems, le logo Sun, AnswerBook2, docs.sun.com, Solstice DiskSuite, OpenBoot, Sun Enterprise, BluePrints, JumpStart, Sun StorEdge, Netra, et Solaris sont des marques de fabrique ou des marques déposées, ou marques de service, de Sun Microsystems, Inc. aux Etats-Unis et dans d'autres pays. Toutes les marques SPARC sont utilisées sous licence et sont des marques de fabrique ou des marques déposées de SPARC International, Inc. aux Etats-Unis et dans d'autres pays. Les produits portant les marques SPARC sont basés sur une architecture développée par Sun Microsystems, Inc. Netscape Navigator est une marque de Netscape Communications Corporation aux Etats-Unis et dans d'autres pays. in the United States and other countries.

L'interface d'utilisation graphique OPEN LOOK et Sun™ a été développée par Sun Microsystems, Inc. pour ses utilisateurs et licenciés. Sun reconnaît les efforts de pionniers de Xerox pour la recherche et le développement du concept des interfaces d'utilisation visuelle ou graphique pour l'industrie de l'informatique. Sun détient une licence non exclusive de Xerox sur l'interface d'utilisation graphique Xerox, cette licence couvrant également les licenciés de Sun qui mettent en place l'interface d'utilisation graphique OPEN LOOK et qui en outre se conforment aux licences écrites de Sun.

LA DOCUMENTATION EST FOURNIE "EN L'ETAT" ET TOUTES AUTRES CONDITIONS, DECLARATIONS ET GARANTIES EXPRESSES OU TACITES SONT FORMELLEMENT EXCLUES, DANS LA MESURE AUTORISEE PAR LA LOI APPLICABLE, Y COMPRIS NOTAMMENT TOUTE GARANTIE IMPLICITE RELATIVE A LA QUALITE MARCHANDE, A L'APTITUDE A UNE UTILISATION PARTICULIERE OU A L'ABSENCE DE CONTREFAÇON.

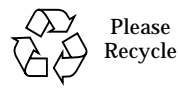

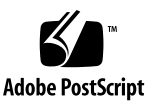

### **Contents**

**Preface ix**

Related Documentation ix Typographic Conventions x Shell Prompts x Accessing Sun Documentation Online xi Ordering Sun Documentation xi Sun Welcomes Your Comments xi

**1. Introduction 1**

Tools for Reading Online Documentation 1

Netscape Navigator Browser 2

AnswerBook2 Server 2

Adobe Acrobat Reader 2

The man Command 2

Solaris Documentation 3

#### **2. Cluster Platforms 5**

Your Integrated System 6 Task Overview 6 Hardware Components 7

Cluster Nodes 8 Connectivity 8 Miscellaneous Hardware 8 Software Components 9 Standard Cluster Configuration Component Location 11 Power and Heating Requirements 13 Cabling the System 14 Customizing the Cluster Configuration 16 Customizing the Terminal Concentrator 16

- ▼ Starting the Cluster Console 34
- ▼ Installing the Software Stack on Both Cluster Nodes 37

Cluster Platform Recovery 38

Before You Begin Recovery 38

Recovery CD-ROMs 39

Installing the Recovery CD 39

Completing the Recovery Process 45

#### **3. Setting Up the SCSI-Initiator ID 47**

Assigning Global Values to SCSI-Initiator IDs 47

Changing the Motherboard SCSI-Initiator ID 47

#### **A. Laptop Settings to Access Monitor Mode 51**

▼ To Access the Terminal Concentrator from a Laptop 51

#### **B. Console Output for the Automatic Software Install on the Cluster Nodes 55**

**C. Connections Within the Cluster Platform 220/1000 71**

#### **D. Troubleshooting the Cluster Platform 220/1000 Installation 75**

## Figures

- FIGURE 2-1 Standard Configuration Card Placement 9
- FIGURE 2-2 Sun Cluster Standard Interconnections and NAFO 10
- FIGURE 2-3 Sun Cluster Standard Rack Placement 13
- FIGURE 2-4 Cluster Platform Configuration Internal Cabling 15
- FIGURE 2-5 Cluster Control Panel Window 35
- FIGURE 2-6 Cluster Nodes Console Windows 36
- FIGURE 2-7 Cluster Console Window 37

### Tables

- TABLE 2-1 Ethernet IP Address Worksheet 7
- TABLE 2-2 Standard Cluster Rack Components 13
- TABLE 2-3 Power and Heat Requirements for Standard Cluster Configurations 13
- TABLE 2-4 Standard Cluster Cables 14
- TABLE 3-1 The nvram Editor Keystroke Commands 49
- TABLE C-1 Server to Server Connections 71
- TABLE C-2 Node to Server Connections 72
- TABLE C-3 Management Server to Terminal Concentrator Connections 72
- TABLE C-4 Terminal Concentrator to Management Server and Cluster Nodes Connections 72
- TABLE C-5 Node to Node Connections 72
- TABLE C-6 Server to Node Connections 73

### Preface

Cluster Platform 220/1000 provides self-sustained building blocks integrated through Sun Cluster technology to support highly available applications.

## Related Documentation

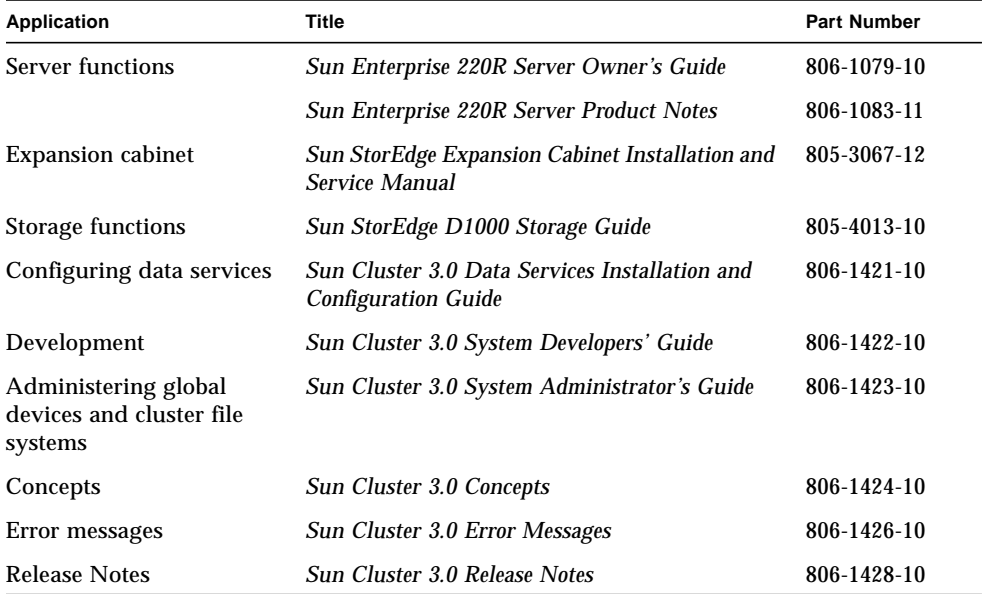

# Typographic Conventions

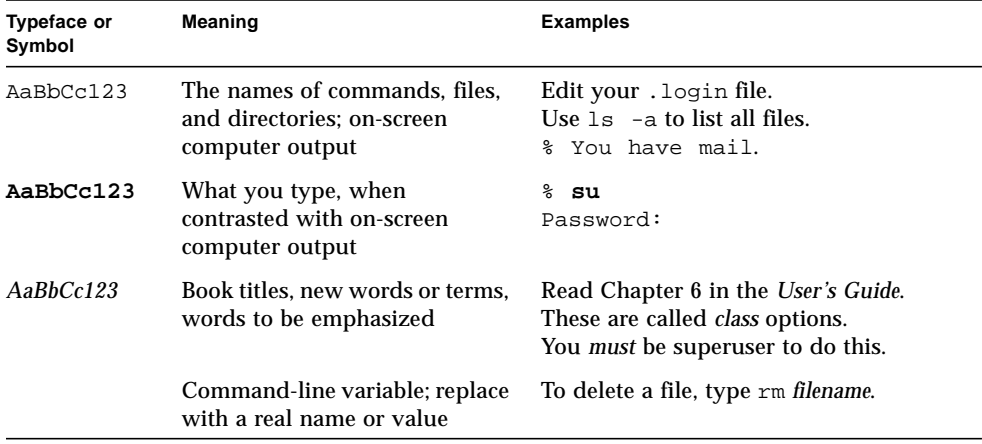

## Shell Prompts

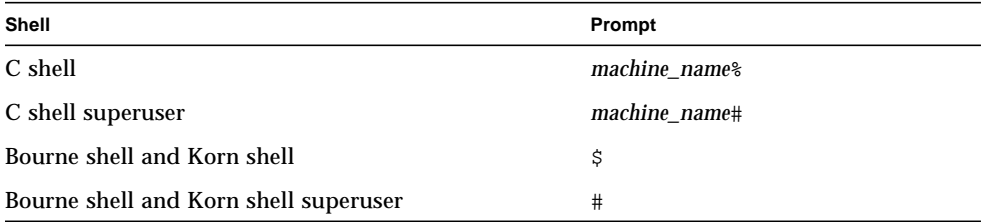

## Accessing Sun Documentation Online

A broad selection of Sun system documentation is located at:

http://www.sun.com/products-n-solutions/hardware/docs

A complete set of Solaris documentation and many other titles are located at:

http://docs.sun.com

### Ordering Sun Documentation

Fatbrain.com, an Internet professional bookstore, stocks select product documentation from Sun Microsystems, Inc.

For a list of documents and how to order them, visit the Sun Documentation Center on Fatbrain.com at:

http://www.fatbrain.com/documentation/sun

### Sun Welcomes Your Comments

Sun is interested in improving its documentation and welcomes your comments and suggestions. You can email your comments to Sun at:

docfeedback@sun.com

Please include the part number (816-0445-10) of your document in the subject line of your email.

CHAPTER **1**

### Introduction

This manual describes how to customize your Cluster Platform 220/1000 system. It is intended for the Solaris System Administrator who is familiar with the Solaris™ operating environment, Solstice DiskSuite™ software, and Sun Cluster software. For specific information about configuring disksets, disk volumes, file systems, and data services, refer to the Sun Cluster 3.0 documentation.

This system is shipped with hardcopy documentation for the Sun Enterprise™ 220R system and the Sun StorEdge™ D1000 array. The documentation for the Solaris software and the Sun Cluster 3.0 software are provided in online format.

### <span id="page-12-0"></span>Tools for Reading Online Documentation

The following tools for reading online documentation are preinstalled on the system:

- Netscape Navigator<sup>™</sup>
- AnswerBook2™
- Acrobat Reader
- man command

### Netscape Navigator Browser

Use the Netscape browser to read documentation provided as HTML files, view the output from an AnswerBook2 server, or read Sun product documentation at:

http://docs.sun.com.

The Netscape browser can be downloaded from the following location:

http://www.netscape.com

### AnswerBook2 Server

The AnswerBook2 server software processes sets of online manuals into content that you can access, search, and view through the Netscape Navigator browser.

After the AnswerBook2 software is installed on the management server, it can be accessed at:

http://*name\_of\_management\_server*:8888

**Note –** Review ["Tools for Reading Online Documentation" on page 1](#page-12-0) for additional details about AnswerBook2 server installation.

### Adobe Acrobat Reader

The Adobe Acrobat Reader (acroread 4.0) software enables you to view documentation in PDF format. You can download it from the following location:

http://www.adobe.com

### The man Command

The man command displays documentation about individual commands and files in the Solaris operating environment and other software products in Cluster Platform 220/1000. If the directory that contains man page files for a product is not automatically accessed by the man command, you can add that location to the MANPATH environmental variable included in the .profile file (when using Bourne Shell, or Korn Shell environment), or the .cshrc file (when using the C Shell environment).

### Solaris Documentation

AnswerBook™ documentation about the Solaris 8 10/00 Operating Environment is included on the *Solaris™ 8 Documentation* CD. The following document collections are included:

The /opt/answerbooks/english/solaris\_8 directory contains the following document collections:

- SUNWaadm-Solaris 8 System Administrator Collection
- SUNWabsdk—Solaris 8 Software Developer Collection
- SUNWabe-Solaris 8 User Collection
- SUNWaman—Solaris 8 Reference Manual Collection
- SUNWdtad-Solaris 8 Common Desktop Environment Developer Collection
- SUNWinab—Solaris 8 Installation Collection
- SUNWolrn—Solaris 8 Release Documents Collection
- SUNWopen-OpenBoot Collection
- SUNWakcs—KCMS Collection

### Cluster Platform 220/1000

Cluster Platform 220/1000 provides self-sustained platforms, integrated through the Sun Cluster technology, to support highly available applications. This two-node cluster system with shared access to 200 Gbytes of mirrored Ultra-SCSI storage can be used to implement a highly available file server, web server, or mail server.

Sun Cluster technology provides global file systems, global devices, and scalable services. These features allow independent cluster nodes, running independent Solaris Operating Environment instances, to run distributed applications while providing client access through a single IP address.

Your system contains the standard Sun hardware and software required for a cluster environment. This integrated system significantly reduces the complexity and implementation time associated with a cluster setup. The hardware and software are integrated by Sun, using established best practices extracted from engineering recommendations or through field experience, to help increase system availability.

**Note –** This Cluster configuration only provides a basic cluster environment. Data services must be installed and configured by the customer.

## Your Integrated System

Your system includes a two-node cluster with shared, mirrored storage, a terminal concentrator, and a management server. The hardware components are installed in the rack in compliance with existing power, cooling, and electromagnetic interference (EMI) requirements. These components are cabled to provide redundant cluster interconnect between nodes, and to provide access to shared storage and production networks.

The management server is the repository for software and patches that are loaded on the system. The management server provides access to the cluster console, and it functions as a JumpStart™ server (install server) for the cluster nodes.

**Note –** The management server has sufficient CPU power and memory to implement a Sun™ Management Center server for the cluster nodes, if required.

#### Task Overview

To integrate your Cluster Platform 220/1000 into a production environment, you must:

- 1. Remove the lower front panel of the rack.
- 2. Connect the power cord to the front and rear sequencer, and power on both breaker switches. Replace the front panel.
- 3. Provide a name, IP address and root password for the management server.
- 4. Provide a name and IP address for the terminal concentrator.
- 5. Provide a name for the cluster environment and a default router (gateway).
- 6. Provide names and IP addresses for individual cluster nodes.
- 7. Configure shared disk storage under Solstice DiskSuite or VERITAS volume manager. Configuration includes the creation of disksets (or disk groups), disk volumes, and file systems.
- 8. Select a quorum device from the shared disk storage.
- 9. Install and configure the required highly available applications.

10. Install and configure data services to support the highly available applications.

11. Configure Network Adapter Failover (NAFO) for automatic failover.

**Note –** This document does not provide information to support items 7 through 11. For specific implementation details, refer to the Sun Cluster 3.0 documentation.

The Ethernet address for each cluster node is located on the Customer Information, System Record sheet. Use the serial number on the information sheet and on the back of each node to correctly identify the Ethernet address. (See [Figure 2-3](#page-23-0) for the placement of each cluster node.)

<span id="page-18-1"></span>[TABLE 2-1](#page-18-0) provides a worksheet to assist with networking information. You will be referred back to the information you place in this table when you customize the cluster configuration.

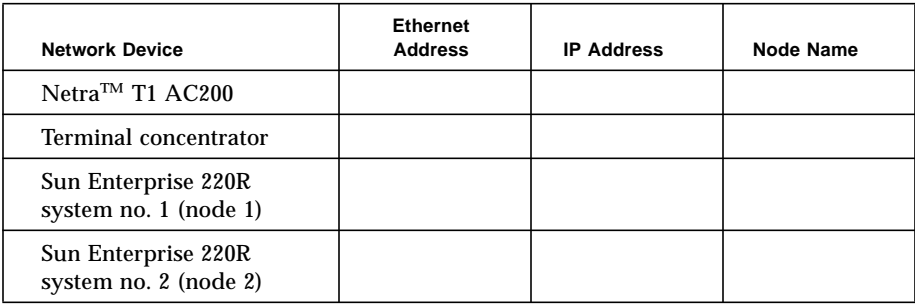

<span id="page-18-0"></span>**TABLE 2-1** Ethernet IP Address Worksheet

### Hardware Components

Your Cluster Platform 220/1000 shipment includes the following hardware components (see [FIGURE 2-3](#page-23-0) for details on cable connectivity between components):

- Consolidation Rack: A Sun StorEdge™ Expansion Cabinet that includes power sequencers, and front and back door options.
- Management Server: A Sun Netra™ T1 AC200 configured with one 440 MHz UltraSparc-II CPU, 512 Mbytes of memory, and two 18.2-Gbyte boot disk options.
- Terminal Concentrator: 8-port terminal concentrator with mounting kit (accessible over 10BASE-T Ethernet) that provides serial access to the management server and cluster node consoles.

#### Cluster Nodes

Cluster Nodes: Two Sun Enterprise 220R servers, each configured with two 450 MHz UltraSPARC™-II CPUs, 2 Gbytes of memory, and two 18.2-Gbyte boot disks.

Each node has the following miscellaneous hardware (see [FIGURE 2-1](#page-20-0) for details):

- Two Ultra-SCSI, differential, PCI cards (default SCSI initiator ID modified on the node0) with differential SCSI cables
- Two Quad FastEthernet PCI cards
- One one-meter RS-232C (DB-25/RJ-45) serial cable to connect the cluster node to the terminal concentrator
- Power cables provided by the rack sequencers

#### **Connectivity**

Connectivity consists of the Cluster interconnect, public networks, and storage access.

- Cluster Interconnect: Ethernet patch cables (no Ethernet switch required), with redundant QFE 100BASE-T ports (qfe1 and qfe5) on two separate PCI controllers to avoid a controller single point of failure (SPOF).
- Public Networks: The cluster nodes main network connection is implemented using the onboard hme0 (100BASE-T) port with qfe0 (100BASE-T). The main network connection has a failover interface on separate controllers. Five qfe ports are available to implement additional production networks.
- Storage Access: Direct access to disk arrays from each host through proper configuration of the SCSI-initiator ID on the first node.

#### Miscellaneous Hardware

The following miscellaneous hardware components are used:

- Four Ultra-SCSI differential PCI cards (two for each cluster node with differential SCSI cables)
- Four Quad FastEthernet PCI cards (two for each cluster node)
- Two one-meter RS-232C (DB-25/RJ-45) serial cables for the cluster nodes console (P/N 530-2151)
- One one-meter RS-232C (RJ-45/RJ-45) serial cable for the management server (P/N 530-9524) to connect the terminal concentrator to the management server
- Power cables provided by the power sequencers
- Terminal concentrator mounting

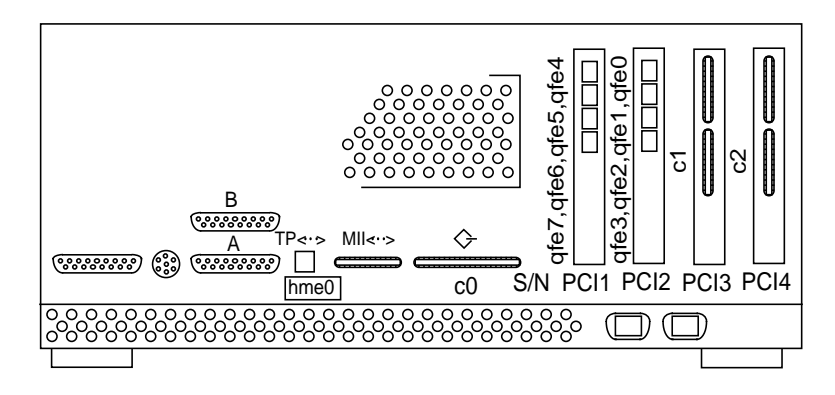

<span id="page-20-0"></span>**FIGURE 2-1** Standard Configuration Card Placement

### Software Components

The Cluster Platform 220/1000 software packages include the following:

- Solaris 8 10/00 operating environment
- Sun Cluster 3.0 software with patches, and Sun Cluster 3.0 installation CDs
- Solstice DiskSuite 4.2.1
- $\blacksquare$  UNIX<sup>®</sup> File System (UFS)

**Note –** A collection of software patches is applied to each cluster node. The patches are located in the /SOFTWARE/Solaris8\_10-00/Patches directory of the management server. Detailed information on how the software solution is integrated is provided at http://www.sun.com/blueprints.

[FIGURE 2-2](#page-21-0) shows cluster node interface qfe0 providing network automatic failover (NAFO) for hme0 (production network). Interfaces qfe1 and qfe5 are used for the cluster interconnect. Interfaces qfe2, qfe3, qfe4, and qfe7 are available to expand application network services.

**Note –** See ["Ethernet IP Address Worksheet" on page 7](#page-18-0) to specify the appropriate information for your network environment.

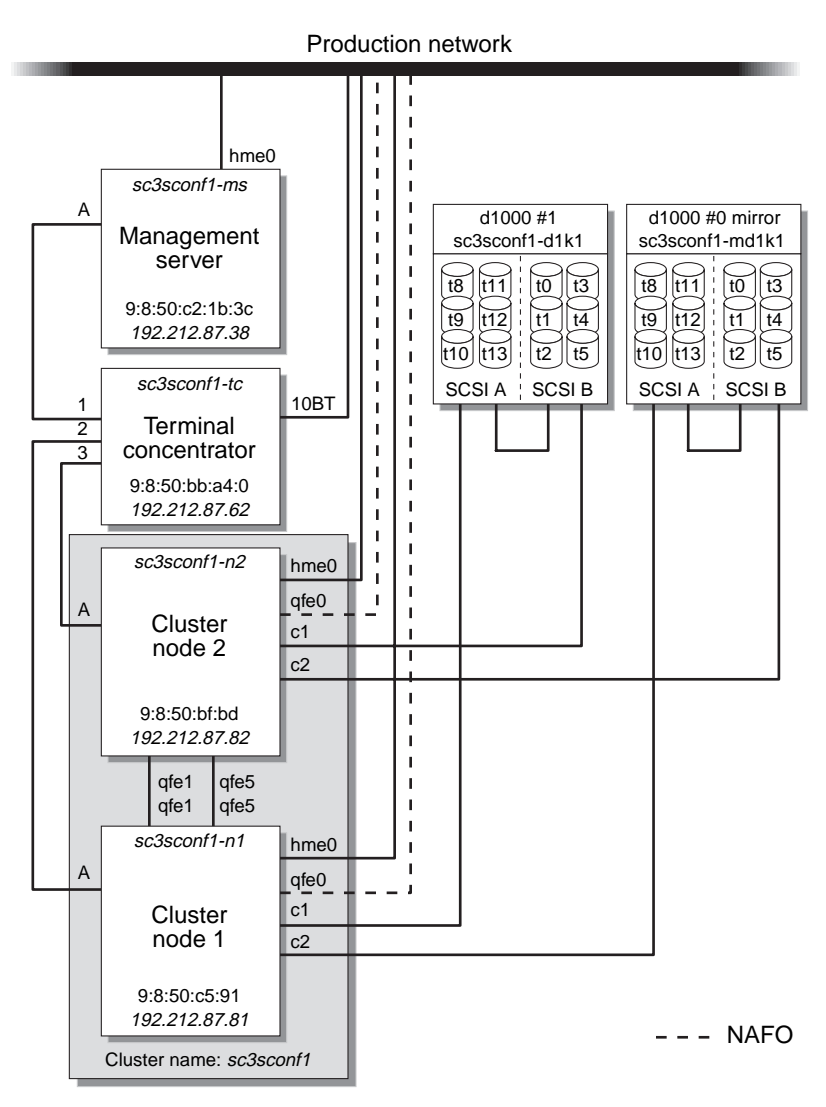

<span id="page-21-0"></span>**FIGURE 2-2** Sun Cluster Standard Interconnections and NAFO

## Cluster Platform Component Location

[FIGURE 2-3](#page-23-0) shows how all of the Cluster Platform 220/1000 are arranged in the expansion cabinet. [TABLE 2-2](#page-24-0) lists the rack components and the quantities required.

**Note –** The rack arrangement complies with weight distribution, cooling, EMI, and power requirements.

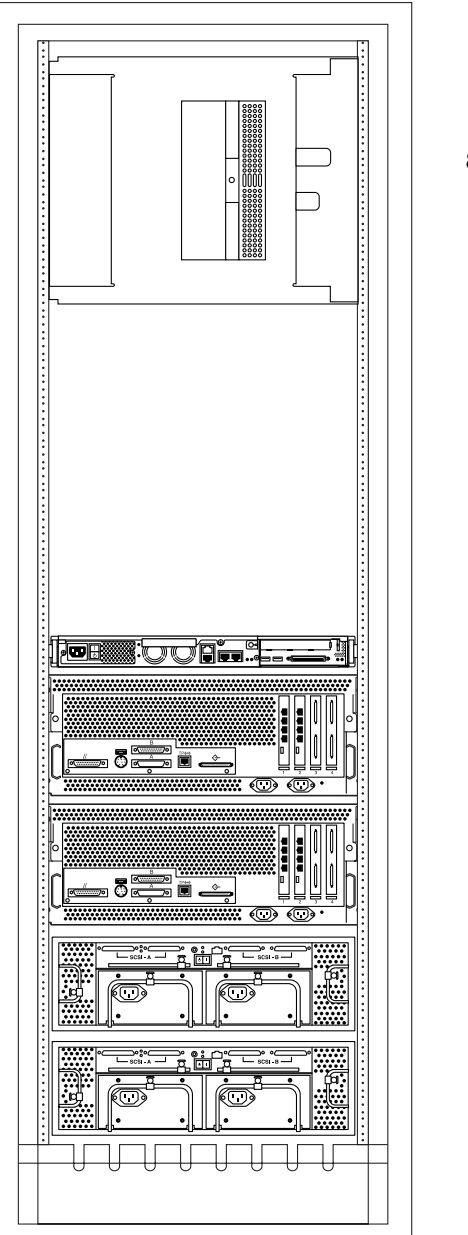

8-port terminal concentrator

Netra T1 AC200 management server

Sun Enterprise 220R cluster node 2

Sun Enterprise 220R cluster node 1

Mirrored Sun StorEdge D1000 no. 2

Sun StorEdge D1000 no. 1

<span id="page-23-0"></span>**FIGURE 2-3** Sun Cluster Standard Rack Placement

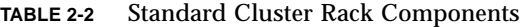

<span id="page-24-0"></span>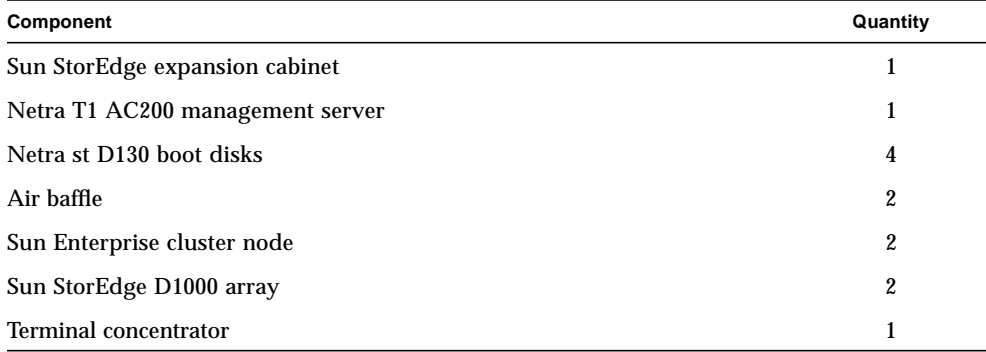

### Power and Heating Requirements

The Cluster Platform 220/1000 hardware should have two dedicated AC breaker panels. The cabinet should not share these breaker panels with other, unrelated equipment. The system requires two L30-R receptacles for the cabinet, split between two isolated circuits. For international installations, the system requires two Blue 32AIEC309 (international) receptacles.

If the cabinet is installed on a raised floor, cool conditioned air should be directed to the bottom of each rack through perforated panels.

The 72-inch cabinet in Cluster Platform 220/1000 consumes power and dissipates heat, as shown in [TABLE 2-3](#page-24-1).

<span id="page-24-1"></span>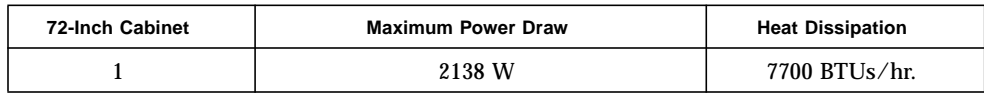

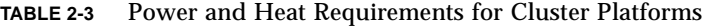

## Cabling the System

The Cluster Platform 220/1000 is shipped with the servers and each of the arrays already connected in the cabinet. You should not need to cable the system. Refer to [TABLE 2-4](#page-25-0) for servicing the cables.

This section describes how the Cluster Platform 220/1000 components are cabled when shipped from the factory. The standard configuration provides cables connected to the GBICs on the I/O board.

For specific cabling connections, refer to Appendix C.

| Component                  | <b>Part Number</b> | Quantity |
|----------------------------|--------------------|----------|
| SCSI cable (2 M cable)     | 530-2834*          | 2        |
| SCSI cable                 | 530-1883*          | 2        |
| $DB-25/RJ-45$ serial cable | 2151A              | 2        |
| Null Ethernet cable        | 3837A              | 2        |
| Serial cable               | 9524A              | 1        |
| RJ-45 Ethernet cable       | 1871A              |          |

<span id="page-25-0"></span>**TABLE 2-4** Standard Cluster Cables

\*530-2834 and 530-1883 are manufacturing part numbers.

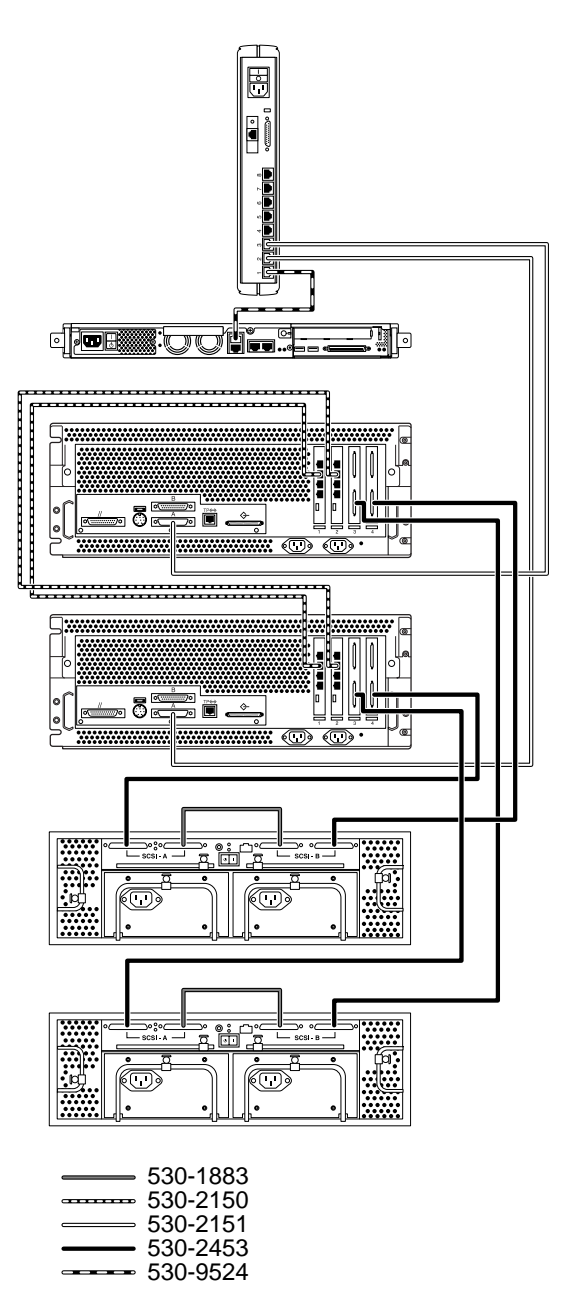

**FIGURE 2-4** Cluster Platforms Internal Cabling

## Customizing the Cluster Configuration

When the Cluster Platform 220/1000 is shipped from the factory, the Netra T1 AC200 is preloaded with all of the necessary software to install the cluster nodes with the Solaris operating environment and Sun Cluster 3.0 software.

Because all of the cables are connected and labeled in the factory, configuring the terminal concentrator first will enable the cluster administrator to easily configure the cluster.

**Note –** You must enter the correct parameters for the initial customization, or the configuration will not initialize properly.

▼ Customizing the Terminal Concentrator

**Note –** To produce a console terminal using a laptop computer, refer to Appendix A.

- **1. Power up the main circuit breakers, and then power up all individual system components.**
- **2. Provide console connectivity into the terminal concentrator:**
	- **a. Disconnect the serial cable (Part no. 9524A) from Port 1 of the terminal concentrator.**
	- **b. Connect the RJ-45 end of the serial cable (Part no. 5121A) to Port 1 of the terminal concentrator and the other end, DB-25 male, to serial port A of a Sun**™ **workstation.**

**Note –** The tip(1) command connects the Sun workstation I/O with the terminal concentrator I/O during an interactive session.

- **c. From a terminal window on the Sun workstation, enter the following command:**
	- # **/usr/bin/tip hardwire**

**Note –** If the port is busy, refer to ["Troubleshooting the Cluster Platform 220/1000](#page-86-0) [Installation" on page 75](#page-86-0) in [Appendix D.](#page-86-1)

#### **3. Configure the terminal concentrator device:**

- Power off and then power on the terminal concentrator.
- Within 5 seconds, after power-on, press and release the TEST button.

The terminal concentrator undergoes a series of diagnostics tests that take approximately 60 seconds to complete.

Following the diagnostics tests, the tip window of the administration workstation should display:

```
System Reset - Entering Monitor Mode
monitor::
```
**4. Modify the default IP address that will be used in your network. Use the addr command to modify the network configuration of the terminal concentrator. Use the** addr -d **command to verify the network configuration:**

```
monitor:: addr
  Enter Internet address [0.0.0.0]:: 192.212.87.62
  Internet address: 192.212.87.62
 Enter Subnet mask [255.255.0.0]:: 255.255.255.0
  Subnet mask: 255.255.255.0
  Enter Preferred load host Internet address [<any host>]:: 0.0.0.0
 Preferred load host address: <any host>0.0.0.0
  Enter Broadcast address [0.0.0.0]:: 192.212.87.255
  Broadcast address: 192.212.87.255
  Enter Preferred dump address [0.0.0.0]:: 0.0.0.0
  Preferred dump address: 0.0.0.0
  Select type of IP packet encapsulation (ieee802/ethernet)
[<ethernet>]:: ethernet
  Type of IP packet encapsulation: <ethernet> :: ethernet
 Load Broadcast Y/N [Y]:: N
 Load Broadcast: N
monitor:: addr -d
  Ethernet address (hex): 00-80-2D-ED-21-23
 Internet address: 192.212.87.62
  Subnet masks: 192.255.255.0
Preferred load host address: <any host>
  Broadcast address: 192.212.87.255
  Preferred dump address: 0.0.0.0
 Type of IP packet encapsulation: <ethernet>
 Load Broadcast: N
monitor:: sequence
Enter a list of 1 to 4 interfaces to attempt to use for downloading
code or upline dumping. Enter them in the order they should be
tried, separated by commas or spaces. Possible interfaces are:
 Ethernet: net
 SELF: self
Enter interface sequence [net]:: self
  Interface sequence: self
```
**5. Copy the Ethernet address entered above for the terminal concentrator, and add it to ["Ethernet IP Address Worksheet" on page 7](#page-18-0) for later reference when configuring the cluster.**

**6. Terminate your tip session by entering ~ . (tilde and period). Power-cycle the terminal concentrator to enable the IP address changes and wait at least two minutes for the terminal concentrator to activate its network.**

monitor:: **~ .**

- **a. Disconnect the RJ-45 serial cable (Part no. 5121A) from Port 1 of the terminal concentrator and from the Sun workstation.**
- **b. Reconnect the serial cable (Part no. 9524A) back into Port 1 of the terminal concentrator.**

**Note** – At this time, the cluster configuration should be cabled as originally shipped from the factory.

**7. From the Sun workstation, verify that the terminal concentrator responds to the new IP address:**

```
# /usr/sbin/ping -I 5 192.212.87.62
PING 192.212.87.62: 56 data bytes
64 bytes from scotch (192.212.87.62): icmp_seq=0. time=1. ms
64 bytes from scotch (192.212.87.62): icmp_seq=1. time=0. ms
64 bytes from scotch (192.212.87.62): icmp_seq=2. time=0. ms
64 bytes from scotch (192.212.87.62): icmp_seq=3. time=0. ms
\sim \sim
```
**Note –** The Sun workstation must be connected to the same subnet to which the terminal concentrator was configured.

**8. To access the terminal concentrator, include the default router in the terminal concentrator configuration, and telnet to the terminal concentrator:**

```
# telnet 192.212.87.62
Trying 192.212.87.62...
Connected to 192.212.87.62.
Escape character is '^]'.
cli
Enter Annex port name or number: cli
Annex Command Line Interpreter * Copyright 1991 Xylogics, Inc.
annex: su
Password: 192.212.87.62 (password defaults to the assigned IP address)
annex# edit config.annex
```
**Note –** Change the default terminal concentrator password to avoid unnecessary security exposure. The terminal concentrator password matches the IP address of the terminal concentrator.

The terminal concentrator opens an editing session and displays an editing config.annex file.

**9. Type the following information into the** config.annex **file; replace the following variable with the IP address obtained from your network administrator.**

```
%gateway
net default gateway 192.212.87.248 metric 1 active
Ctrl-W: save and exit Ctrl-X: exit Ctrl-F: page down Ctrl-B:
page up
```
- **10. Enter the <ctrl>w command to save changes and exit the** config.annex **file.**
- **11. Enable access to all ports, and reboot the terminal concentrator.**

```
annex# admin
Annex administration MICRO-XL-UX R7.0.1, 8 ports
admin: port all
admin: set port mode slave
      You may need to reset the appropriate port, Annex subsystem
        or reboot the Annex for changes to take effect.
admin: quit
annex#: boot
bootfile: <CR>
warning: <CR>
      *** Annex (192.212.87.62) shutdown message from port v1 ***
        Annex (192.212.87.62) going down IMMEDIATELY
```
**Note** – After 90 seconds, the terminal concentrator and all ports will be accessible from outside the subnet. Use the command **usr/sbin/ping -I 5** 192.212.87.62 to determine when the terminal concentrator is ready to be used.

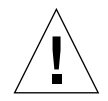

**Caution –** The following steps display critical information for configuring the cluster nodes. Use the ["Ethernet IP Address Worksheet" on page 7](#page-18-0) [t](#page-18-1)o collect the Ethernet addresses. Consult your system administrator to obtain the IP addresses and node names for your cluster devices.

**Note –** Make sure all network interfaces for node 1 and node 2 are attached to the production network. (See [Figure 2-2 on page 10](#page-21-0) for connection details.)

**12. From the Sun workstation, access the terminal concentrator:**

```
# telnet 192.212.87.62
Trying 192.212.87.62...
Connected to 192.212.87.62.
Escape character is '^]' <CR>
Rotaries Defined:
     cli
Enter Annex port name or number:
```
Port designations follow:

- $\blacksquare$  Port 1 = management server
- Port  $2 =$  cluster node 1
- $\blacksquare$  Port 3 = cluster node 2
- **a. Enter the command /usr/openwin/bin/xhost** *192.212.87.38* **to allow your windows manager to display screens from remote systems.**
- **b. Telnet to the telnet concentrator and select Port 1. The following steps will assist you in the configuration of the management server; at the conclusion of the steps, the management server will reboot, and you will be asked a series of questions to configure the cluster.**
- **c.** To terminate the telnet session, type  $\text{cert}$ .
- **13. Boot the management server from the OBP prompt to start the customization process.**

The management server boots into the Open Boot Prom (OBP) environment. The following examples show the customization process. The sample parameters may not fit your specific environment. Note the introduction on each code box, and select the best choice for your environment.

```
{0} ok setenv auto-boot? true
(0) ok boot disk0
Boot device: /pci@1f,0/pci@1/scsi@8/disk@0,0 File and args:
SunOS Release 5.8 Version Generic_108528-06 64-bit
Copyright 1983-2000 Sun Microsystems, Inc. All rights reserved.
Hostname: unknown
metainit: unknown: there are no existing databases
Configuring /dev and /devices
```
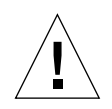

**Caution –** Because of the complex nature of this installation, all information and instructions must be followed. If problems arise, a recovery of the management server may be required.

**Note –** Because the management server is not provided with a monitor, it is only accessible over the network from another Sun workstation. When executing commands on the management server that require a local display, verify that the DISPLAY shell environment variable is set to the local hostname.

#### **14. Choose a specific localization.**

At this time, only the English and U.S.A. locales are supported. Select a supported locale.

```
 Select a Locale
   0. English (C - 7-bit ASCII)
   1. Canada-English (ISO8859-1)
   2. Thai
   3. U.S.A. (en_US.ISO8859-1)
   4. U.S.A. (en_US.ISO8859-15)
   5. Go Back to Previous Screen
Please make a choice (0 - 5), or press h or ? for help: 0
```
#### **15. Select the appropriate terminal emulation:**

```
What type of terminal are you using?
  1) ANSI Standard CRT
  2) DEC VT100
  3) PC Console
  4) Sun Command Tool
  5) Sun Workstation
  6) X Terminal Emulator (xterms)
  7) Other
Type the number of your choice and press Return: 2
```
After you select the terminal emulation, network connectivity is acknowledged:

The eri0 interface on the management server is intended for connectivity to the production network. You can obtain the management server name, IP address, and root password information from your network administrator:

```
Network Connectivity
-Specify Yes if the system is connected to the network by one of
the Solaris or vendor network/communication Ethernet cards that
are supported on the Solaris CD. See your hardware documentation
for the current list of supported cards.
Specify No if the system is connected to a network/communication
card that is not supported on the Solaris CD, and follow the
instructions listed under Help.
      Networked
      ---------
      [X] Yes
      [ ] No
<esc>2
```
#### **16. Select Dynamic Host Configuration Protocol (DHCP) services.**

Because the management server must have a fixed IP address and name recognized by outside clients, DHCP is not supported:

```
On this screen you must specify whether or not this system should
use DHCP for network interface configuration. Choose Yes if DHCP
is to be used, or No if the interfaces are to be configured
manually.
WARNING: Because this machine booted from the network, DHCP support
will not be enabled, if selected, until after the system reboots.
       Use DHCP
       --------
       [ ] Yes
       [X] No
<esc>2
```
### **17. Select the primary network interface.**

The management server configuration uses eri0 as the default primary network interface:

```
On this screen you must specify which of the following network
adapters is the system's primary network interface. Usually the
correct choice is the lowest number. However, do not guess; ask
your system administrator if you're not sure.
 > To make a selection, use the arrow keys to highlight the option
and
    press Return to mark it [X].
       Primary network interface
       -------------------------
       [X] eri0
       [ ] eri1
<esc>2
```
### **18. Enter the name of the management server.**

Consult your local network administrator to obtain the appropriate host name. The following management server name is an example.

```
On this screen you must enter your host name, which identifies this
system on the network. The name must be unique within your domain;
creating a duplicate host name will cause problems on the network
after you install Solaris.
A host name must be at least two characters; it can contain
letters, digits, and minus signs (-).
     Host name: sc3sconf1-ms
<esc>2
```
### **19. Enter the IP address of the management server.**

To specify the management server IP address, obtain it from your local network administrator and enter it at the prompt.

```
On this screen you must enter the Internet Protocol (IP) address
for this system. It must be unique and follow your site's address
conventions, or a system/network failure could result.
IP addresses contain four sets of numbers separated by periods (for
example 129.200.9.1).
    IP address: 192.212.87.38
<esc>2
```
### **20. Deselect IPv6 support.**

Currently, only version 4 of the IP software is supported. Verify that IPv6 support is disabled.

```
On this screen you should specify whether or not IPv6, the next
generation Internet Protocol, will be enabled on this machine.
Enabling IPv6 will have no effect if this machine is not on a
network that provides IPv6 service. IPv4 service will not be
affected if IPv6 is enabled.
> To make a selection, use the arrow keys to highlight the option
and press Return to mark it [X].
       Enable IPv6
       -----------
       [ ] Yes
      [X] No
<esc>2
```
### **21. Confirm the customization information for the management server:**

```
> Confirm the following information. If it is correct, press F2;
to change any information, press F4.
                     Networked: Yes
                      Use DHCP: No
     Primary network interface: eri0
                     Host name: sc3sconf1-ms
                    IP address: 192.212.87.38
                   Enable IPv6: No
<esc>2
```
### **22. Deselect and confirm Kerberos security.**

Only standard UNIX security is currently supported. Verify that Kerberos security is disabled.

Specify Yes if the system will use the Kerberos security mechanism. Specify No if this system will use standard UNIX security. Configure Kerberos Security --------------------------- [ ] Yes  $[X]$  No **<esc>2** > Confirm the following information. If it is correct, press **F2**; to change any information, press F4. Configure Kerberos Security: No **<esc>2**

### **23. Select and confirm a naming service.**

Consult your network administrator to specify a naming service. No naming services are selected for the following example.

**Note –** The two cluster nodes will be automatically configured to *not support* any naming services. This default configuration avoids the need to rely on external services.

```
On this screen you must provide name service information. Select
the name service that will be used by this system, or None if your
system will either not use a name service at all, or if it will
use a name service not listed here.
 > To make a selection, use the arrow keys to highlight the option
     and press Return to mark it [X].
       Name service
       -------------
       [ ] NIS+
       [ ] NIS
       [ ] DNS
       [X] None
<esc>2
> Confirm the following information. If it is correct, press F2;
to change any information, press F4.
     Name service: None
<esc>2
```
#### **24. Select a subnet membership.**

The default standard configuration communicates with network interfaces as part of a subnet.

```
On this screen you must specify whether this system is part of a
subnet. If you specify incorrectly, the system will have problems
communicating on the network after you reboot.
> To make a selection, use the arrow keys to highlight the option
and press Return to mark it [X].
       System part of a subnet
       -----------------------
       [X] Yes
       [ ] No
<esc>2
```
### **25. Select a netmask.**

Consult your network administrator to specify the netmask of your subnet. The following shows an example of a netmask:

```
On this screen you must specify the netmask of your subnet. A
default netmask is shown; do not accept the default unless you are
sure it is correct for your subnet. A netmask must contain four
sets of numbers separated by periods (for example 255.255.255.0).
    Netmask: 255.255.255.0
<esc>2
```
### **26. Select the appropriate time zone and region.**

Select the time zone and region to reflect your environment:

```
On this screen you must specify your default time zone. You can
specify a time zone in three ways: select one of the geographic
regions from the list, select other - offset from GMT, or other -
specify time zone file.
> To make a selection, use the arrow keys to highlight the option
and press Return to mark it [X].
Regions
--------------------------------
[ ] Asia, Western
[ ] Australia / New Zealand
[ ] Canada
[ ] Europe
[ ] Mexico
[ ] South America
[X] United States
[ ] other - offset from GMT
[ ] other - specify time zone file
<esc>2
> To make a selection, use the arrow keys to highlight the option
and press Return to mark it [X].
Time zones
------------------
[ ] Eastern
[ ] Central
[ ] Mountain
[X] Pacific
[ ] East-Indiana
[ ] Arizona
[ ] Michigan
[ ] Samoa
[ ] Alaska
[ ] Aleutian
[ ] Hawaii
<esc>2
```
**27. Set the date and time, and confirm all information.**

```
 > Accept the default date and time or enter
     new values.
  Date and time: 2000-12-21 11:47
     Year (4 digits) : 2000
    Month (1-12) : 12
     Day (1-31) : 21
   Hour (0-23) : 11<br>Minute (0-59) : 47
    Minute (0-59)<esc>2
> Confirm the following information. If it is correct, press F2;
to change any information, press F4.
     System part of a subnet: Yes
                     Netmask: 255.255.255.0
                   Time zone: US/Pacific
               Date and time: 2000-12-21 11:47:00
<esc>2
```
#### **28. Select a secure root password.**

On this screen you can create a root password. A root password can contain any number of characters, but only the first eight characters in the password are significant. (For example, if you create 'a1b2c3d4e5f6' as your root password, you can use 'a1b2c3d4' to gain root access.) You will be prompted to type the root password twice; for security, the password will not be displayed on the screen as you type it. > If you do not want a root password, press RETURN twice. Root password: *abc* Re-enter your root password: *abc*

After the system reboots, the cluster environment customization starts. After the system customization is completed, the management server installs the Solstice DiskSuite software and configures itself as an installation server for the cluster nodes.

**Note –** Use [TABLE 2-1](#page-18-0) on [page 7](#page-18-0) as a reference to input data for [Step 29](#page-44-0) through [Step 33.](#page-44-1) The variables shown in [Step 29](#page-44-0) through [Step 33](#page-44-1) are sample node names and parameters.

- <span id="page-44-0"></span>**29.** After the system reboots, the cluster environment customization starts. After the system customization is completed, the management server completes the Solstice DiskSuite configuration and configure itself as an install server for the cluster nodes.
- **30. Add the router name and IP address:**

```
Enter the Management Server's Default Router (Gateway) IP
Address... 192.145.23.248
```
**31. Add the cluster environment name:**

```
Enter the Cluster Environment Name (node names will follow)...
sc3sconf1
```
**32. Enter the terminal concentrator name (node names will follow):**

```
Enter the Terminal Concentrator Name...sc3conf1-tc
Enter the Terminal Concentrator's IP Address...192.145.23.90
```
<span id="page-44-1"></span>**33. Add the cluster node names and IP addresses:**

```
Enter the First Cluster Node's Name... sc3sconf1-n1
Enter the First Cluster Node's IP Address... 192.145.23.91
Enter the First Cluster Node's Ethernet Address... 9:8:50:bf:c5:91
Enter the Second Cluster Node's Name... sc3sconf1-n2
Enter the Second Cluster Node's IP Address... 192.145.23.92
Enter the Second Cluster Node's Ethernet Address... 8:9:10:cd:ef:b3
```
Your network administrator can provide the remaining parameters for your environment.

**34. When prompted to confirm the variables, type y if all of the variables are correct. Type n if any of the variables are not correct, and re-enter the correct variables. Enter 99 to quit the update mode, once all variables are displayed correctly.**

```
Option Variable Setting
------ -------------------------------------------
     1) Management Server's Default Router= 192.212.87.248
    2) Cluster Name= sc3sconf1
    3) Terminal Server's Name= sc3sconf1-tc
     4) Terminal Server's IP Address= 192.145.23.90
    5) First Node's Name= sc3sconf1-n1
     6) First Node's IP Address= 192.145.23.91
    7) First Node's Ethernet Address= 9:8:50:bf:c5:91
    8) Second Node's Name= sc3sconf1-n2
    9) Second Node's IP Address= 192.145.23.92
   10) Second Node's Ethernet Address= 8:9:10:cd:ef:b3
   99) quit update mode....
  Are all variables correctly set y/n? y
```
- ▼ Starting the Cluster Console
	- **1. Start cluster console windows for both cluster nodes by entering the following command on the management server:**

# **/opt/SUNWcluster/bin/ccp** *sc3sconf1*

**Note –** Replace the *sc3sconf1* variable name displayed above with your cluster name. When executing the  $\text{ccp}(1)$  command remotely, ensure that the  $\text{DISPLAY}$  shell environment variable is set to the local hostname.

When the /opt/SUNWcluster/bin/ccp command is executed, the Cluster Control Panel window displays (see [FIGURE](#page-46-0) 2-5).

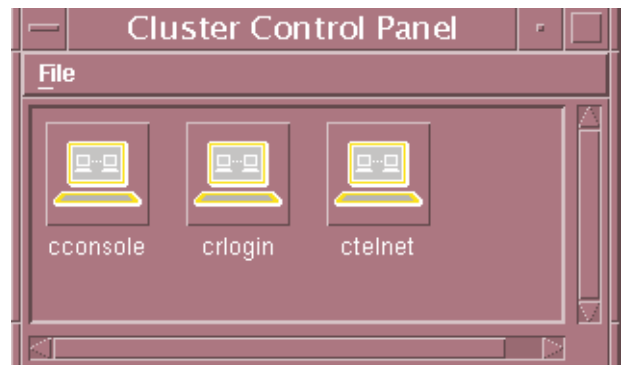

**FIGURE 2-5** Cluster Control Panel Window

<span id="page-46-0"></span>**2. In the Cluster Control Panel window, double-click the Cluster Console (console mode) icon to display a Cluster Console window for each cluster node (see** [FIGURE 2-6](#page-47-0)**).**

**Note –** Before you use an editor in a Cluster Console window, verify that the TERM shell environment value is set and exported to a value of vt220. [FIGURE 2-7](#page-48-0) shows the terminal emulation in the Cluster Console window.

To issue a **Stop-A** command to the cluster nodes and to access the OpenBoot™ PROM (OBP) prompt, position the cursor in the Cluster Console window, and enter the <ctrl>**]** character sequence. This character forces access to the telnet prompt. Enter the **Stop-A** command, as follows:

```
telnet> send brk
ok>
```
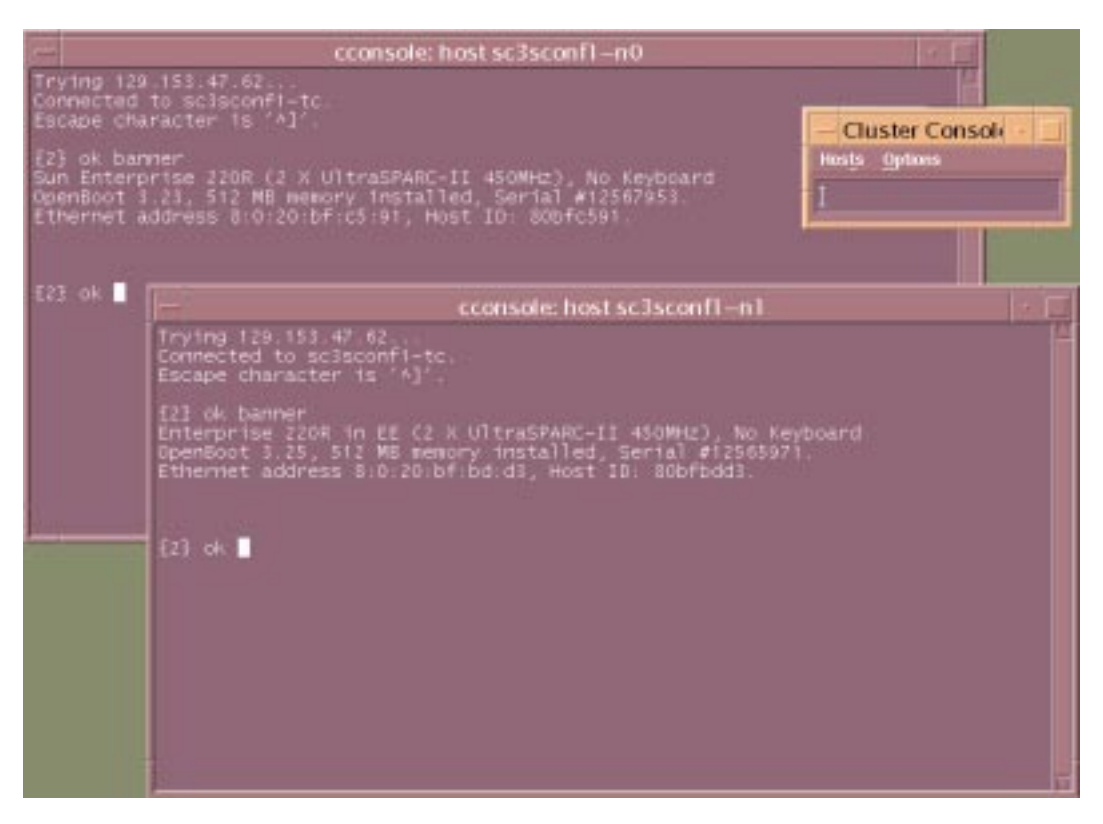

**FIGURE 2-6** Cluster Nodes Console Windows

### <span id="page-47-0"></span>**3. To enter text into both node windows simultaneously, click the cursor in the Cluster Console window and enter the text.**

The text does not display in the Cluster Console window, and will display in both node windows. For example, the /etc/hosts file can be edited on both cluster nodes simultaneously. This ensures that both nodes maintain identical file modifications.

**Note –** The console windows for both cluster nodes are grouped (the three windows move in unison[—FIGURE 2-6](#page-47-0)). To ungroup the Cluster Console window from the cluster node console windows, select Options from the Hosts menu ([FIGURE 2-7\)](#page-48-0) and deselect the Group Term Windows checkbox.

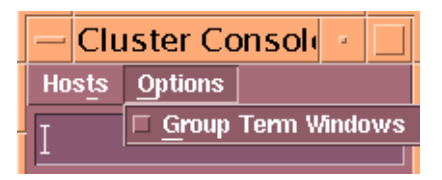

**FIGURE 2-7** Cluster Console Window

### <span id="page-48-0"></span>▼ Installing the Software Stack on Both Cluster Nodes

**1. Use the** ccp(1M) **Cluster Console window to enter the following command into both nodes simultaneously:**

```
{0} ok setenv auto-boot? true
{0} ok boot net - install
```
**Note –** You must use spaces between the dash (-) character in the "boot net - install" string.

The Solaris operating environment, Solstice DiskSuite, and Sun Cluster 3.0 are automatically installed. All patches are applied and system files are configured to produce a basic cluster environment.

See [Appendix B](#page-66-0) for sample output of the automatic installation of the first cluster node.

**Note –** Disregard error messages received during the initial cluster installation. Do not attempt to reconfigure the nodes.

**2. Log into each cluster node as a superuser (password is** *abc***) and change the default password to a secure password choice:**

```
# passwd
passwd: Changing password for root
New password: secure-password-choice
Re-enter new password: secure-password-choice
```
**3. Configure the Sun StorEdge D1000 shared disk storage using the Solstice DiskSuite software.**

Solstice DiskSuite configuration involves creating disksets, metadevices, and file systems. (Refer to the included **Sun Cluster 3.0** documentation.)

- **4. Select a quorum device to satisfy failure fencing requirements for the cluster. (Refer to the included Sun Cluster 3.0 documentation.)**
- **5. Install and configure the highly available application for the cluster environment. (Refer to the Sun Cluster 3.0 documentation.)**

**Establish resource groups, logical hosts, and data services to enable the required application under the Sun Cluster 3.0 infrastructure. (Refer to the Sun Cluster 3.0 documentation.)**

The path to the data CD is /net/{management server}/SOFTWARE/SC3.0-Build92DataServices

Your customized Cluster Platform 220/1000 is completed.

# Cluster Platform Recovery

The recovery CDs enable you to replace the factory-installed Cluster Platform 220/1000 software environment on the management server in the event of a system disk failure.

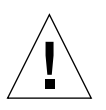

**Caution –** Initiate a recovery only at the direction of technical support.

These CDs are intended only for recovering from a disaster. They are *not* needed for initial installation and configuration of the Cluster Platform 220/1000 management server.

## Before You Begin Recovery

Before you attempt to restore the management software environment, you must know your system configuration information and the state of your system backups. See [TABLE 2-1](#page-18-0) on [page 7](#page-18-0) for information on your customized configuration.

Your system configuration information must include the following:

- System name
- IP address
- Time zone
- Name service
- Subnet information
- Ethernet addresses

**Note –** Because the recovery results in a generic, unconfigured system, you must restore all site-specific configuration files from backup. If your site uses special backup software such as VERITAS NetBackup, you must reinstall and configure that software.

### Recovery CD-ROMs

■ CD0: Cluster Platforms Recovery Environment Boot CD

Contains a bootable copy of the Solaris 8 10/00 Operating Environment, configured to execute recovery software

■ CD1: Cluster Platforms Recovery Operating System CD 2

Installs software for the Solaris operating environment, Solstice DiskSuite 4.2.1, Sun Cluster 3.0, and recommended patches.

■ CD2: Cluster Platforms Node Software Operating System CD.

Contains software for the Cluster Environment to jump-start the nodes for performing mirroring and hotsparing. Installs the Solaris operating environment and recommended patches onto each node.

Contains information to build the management server and loads the mirroring script.

### Installing the Recovery CD

**1. Access the management server console through the terminal concentrator:**

```
# telnet sc3sconf1-tc
Trying 192.212.87.62...
Connected to sc3sconf1-tc.
Escape character is '^]' <CR>
Rotaries Defined:
     cli
Enter Annex port name or number: 1
```
**2. To issue a Stop-A command to the cluster nodes and to access the OpenBoot PROM (OBP) prompt, position the cursor in the Cluster Console window and enter the <**ctrl>**] character sequence.**

**3. This character forces access to the** telnet **prompt. Enter the Stop-A command, as follows:**

telnet> **send brk**

**4. Boot the system from the CD-ROM:**

ok **boot cdrom**

The system boots from the CD-ROM and prompts you for the mini-root location (a minimized version of the Solaris operating environment). This procedure takes approximately 15 minutes.

```
Standard Cluster Environment Recovery Utility
Starting...
|
Searching the systems hard disks for a
location to place the Standard Cluster Recovery Environment.
|
You must select a disk to become your system's new boot
disk.
Please select a disk for restoring the Standard Cluster
software:
  1 c1t0d0s0
  2 c1t1d0s0
Enter selection [?,??,q]: 1
You have selected c1t0d0s0 as the disk on which to restore the
Standard Cluster software.
Please remember your selection.
Do you wish to format and erase cltd0d0s0? [y,n,?,q] y
CONFIRM: c1t0d0s0 WILL BE FORMATTED AND ERASED. CONTINUE?
[y,n,?,q] y
Formatting c1t0d0s0 for restore...
fmthard: New volume table of contents now in place.
Disk c1t0d0s0 now is formatted to Standard Cluster specifications.
The Recovery (Disk) Miniroot will now be installed on the swap
slice of your choice, and the system will be rebooted.
When the Recovery Miniroot prompts you for a disk on which to
install the Standard Cluster software, remember to choose
c1t0d0s0.
```

```
Looking for swap slice on which to install the Standard Cluster
Recovery Environment...
The Recovery Utility will use the disk slice, c1t0d0s1, labeled as
swap.
WARNING: All information on this disk will be lost
Can the Recovery Utility use this slice [y,n,?) y
The recover utility will use disk slice, /dev/dsk/c1t0d0s1.
After files are copied, the system will automatically reboot, and
the
installation will continue.
Please Wait...
Copying mini-root to local disk....done.
Copying platform specific files....done.
Preparing to reboot and continue installation.
Rebooting to continue the installation.
```
**Note –** Messages which display when a suitable disk slice is found may vary, depending upon the state of your disks. Disregard any messages and select *any* suitable disk slice; the mini-root is only used during system boot.

### **5. Select a CD-ROM drive from the menu.**

Once the Cluster Platform 220/1000 recovery utility has placed a copy of the Solaris operating environment onto a suitable disk slice, the system reboots. You are prompted to specify the CD-ROM drive. Completing this process takes approximately 15 minutes.

```
Standard Cluster Environment Recovery Utility V. 1.0
Please identify the CD-ROM drive:
  1 c0t0d0s0Enter selection [?,??,q]: 1
Please select a disk for restore:
  1 c1t0d0s0
   2 c1t1d0s0
Enter selection [?,??,q]: 1
You have chosen c1t0d0s0 as your new boot disk.
This disk must be formatted before use.
Do you wish to format and erase c1t0d0s0? [y,n,?,q] y
CONFIRM: c1t0d0s0 WILL BE FORMATTED AND ERASED. CONTINUE?
[y,n,?,q] y
Formatting c1t0d0s0 for restore...
newfs: /dev/rdsk/c1t0d0s0 last mounted as /a
newfs: construct a new file system /dev/rdsk/c1t0d0s0: (y/n)? y
Cylinder groups must have a multiple of 2 cylinders with the given
parameters
Rounded cgsize up to 230
/dev/rdsk/c1t0d0s0: 26971488 sectors in 5724 cylinders of 19
tracks, 248 sectors
       13169.7MB in 261 cyl groups (22 c/g, 50.62MB/g, 6208 i/g)
super-block backups (for fsck -F ufs -o b=#) at:
 32, 103952, 207872, 311792, 415712, 519632, 623552, 727472,
831392, 935312,
```
**6. Install the Solaris operating environment software.**

You are prompted to remove CD0 and mount CD1 on the CD-ROM drive. After CD1 is mounted, press the Return key. The Solaris operating environment files are copied from CD1 onto the management server boot disk. This process takes approximately 20 minutes.

```
Preparing to recover Management Server.
Please place Recovery CD #1 in the CD-ROM drive. Press <Return>
when mounted.
 Restoring files from CD 1...
Installing boot block on c1t0d0s0.
Root environment restore complete.
```
### **7. Install the second data CD.**

When all files are copied from the first data CD, you are prompted to remove CD 1 and mount CD 2 on the CD-ROM drive. After CD 2 is mounted, press the Return key. The software and patch files are copied from CD 2 onto the management server boot disk. When all files are copied from both CDs, the system automatically shuts down. You must reboot the system. This process takes approximately 20 minutes.

```
Please place Recovery CD #2 in the CD-ROM drive. Press <Return>
when mounted.
Restoring files from CD 2...
Cluster environment restore complete.
Management Server restore complete; now shutting down system.
INIT: New run level: 0
The system is coming down. Please wait.
System services are now being stopped.
umount: /dev busy
The system is down.
syncing file systems... done
Program terminated
```
### Completing the Recovery Process

Once the management server recovery software is loaded, you must configure the system to match your environment. See ["Sun Cluster Standard Rack Placement" on](#page-23-0) [page 12](#page-23-0) to customize your cluster environment. If the recovery process involves the replacement of cluster nodes, refer to ["Ethernet IP Address Worksheet" on page 7](#page-18-0) [t](#page-18-1)o verify that the first cluster node's FC-AL is properly set up.

## Setting Up the SCSI-Initiator ID

When using SCSI devices for shared storage between nodes, the SCSI-ID of one of the cluster nodes must be changed from its default value to avoid conflicts on a shared SCSI bus. Change host SCSI-ID globally by modifying the OBP scsi-initiator-id environment variable.

If the host SCSI-ID is modified globally to a value of "6," it will conflict with the internal CD-ROM device. Therefore, change the SCSI-initiator ID scsi-initiator-id of the motherboard controller back to its original value (7) using an nvram script.

## Assigning Global Values to SCSI-Initiator IDs

To modify the SCSI-initiator ID, enter the following command on the first cluster node:

**CODE EXAMPLE 3-1** SCSI Initiator ID

```
{0} ok setenv scsi-initiator-id 6
scsi-initiator-id = 6
```
### Changing the Motherboard SCSI-Initiator ID

Before using the nvedit command, remember the nvram editor is in *insert* mode; use [TABLE 3-1](#page-60-0) as a guide to nvram editor keystrokes.

To create the nvram script to reset the motherboard SCSI-initiator ID back to the default value, enter the following commands:

```
{0} ok nvedit
   0: probe-all
   1: cd /pci@1f,4000/scsi@3
   2: 7 " scsi-initiator-id" integer-property
   3: device-end
   4: install-console
   5: banner
   6: <CTRL-C>
{0} ok nvstore
{0} ok setenv use-nvramrc? true
use-nvramrc? = true
{0} ok printenv nvramrc
nvramrc = probe-all
                      cd /pci@1f,4000/scsi@3
                      7 " scsi-initiator-id" integer-property
                      device-end
                      install-console
                      banner
{0} ok
```
**Note –** You must insert a space after the first quotation mark in the **"** scsi-initiator**-**id**"** string.

| Keystroke     | <b>Function</b>                                                                                                    |
|---------------|----------------------------------------------------------------------------------------------------|
| Control-b     | Moves backward one character.                                                                                                    |
| Control-c     | Exits the nvramrc editor and returns to the OBP<br>command interpreter. The temporary buffer is preserved,<br>but is not written back to the nyramrc (Use nystore to<br>save changes). |
| <b>Delete</b> | Deletes previous character.                                                                                                    |
| Control-f     | Moves forward one character.                                                                                                    |
| Control-k     | Joins the next line to the current line (when the cursor is<br>at the end of a line).<br>Deletes all characters in the line when cursor is at the<br>beginning of the line.            |
| Control-l     | Lists all lines.                                                                                                    |
| Control-n     | Moves to the next line of the nyramrc editing buffer.                                                                                                    |
| Control-o     | Inserts a new line at the cursor position (the cursor stays<br>on the current line).                                                                                                   |
| Control-p     | Moves to the previous line of the nyramrc editing buffer.                                                                                                    |
| $<$ CR>       | Inserts a new line at the cursor position (the cursor<br>advances to the next line).                                                                                                   |
| Keystroke     | <b>Function</b>                                                                                                    |

<span id="page-60-0"></span>**TABLE 3-1** The nvram Editor Keystroke Commands

# Laptop Settings to Access Monitor Mode

This appendix provides the settings you must use to access monitor mode using a laptop computer. These are different from those used by a Sun workstation.

▼ To Access the Terminal Concentrator from a Laptop

- **1. Provide monitor mode connectivity into the terminal concentrator using a laptop computer running the Microsoft Windows 98 Operating System.**
	- **a. Attach a DB-9 to DB-25 female-female, customer-supplied adapter into the Serial COM1 port of the laptop computer.**
	- **b. Connect the RJ-45 end of the serial cable (Part no. 5121A) to Port 1 of the terminal concentrator; connect the other end to the DB-25 to DB-9 female-female adapter.**

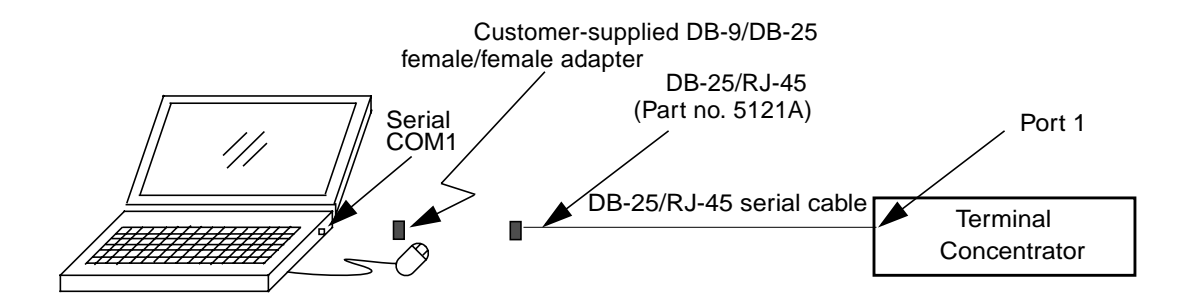

**FIGURE A-1** Monitor Mode Connectivity Using a Laptop Computer

- **2. Click Start** ➤ **Programs** ➤ **Accessories** ➤ **Communications** ➤ **HyperTerminal to open the HyperTerminal folder.**
- **3. In the HyperTerminal folder, double-click the HyperTerm icon to display the Connection Description window.**
- **4. In the Connection Description window, enter StandardConfig in the** *Name* **field, and click the icon that you want. Click** *OK* **to display the Connect To window.**
- **5. In the Connect To window, select the Direct to Com1 option from the** *Connect using* **field. Click** *OK* **to open the Connect To window and to display the COM1 Properties window.**
- **6. In the COM1 Properties window, select the following options:**

```
Bits per second: 9600
Data bits: 8
Parity: None
Flow Control: None
```
- **7. Click** *OK* **to open the StandardConfig—HyperTerminal application window and to support monitor mode.**
- **8. In the StandardConfig—HyperTerminal window, select File** ➤ **Properties to open the StandardConfig Properties window.**

### **9. In the StandardConfig Properties window, click the Settings option, and select VT100 for the Emulation option.**

At this point, the HyperTerminal window provides monitor mode access to the terminal concentrator.

**Note –** To set up the terminal concentrator, see ["Customizing the Terminal](#page-27-0) [Concentrator" on page 16.](#page-27-0)

# <span id="page-66-0"></span>Console Output for the Automatic Software Install on the Cluster Nodes

The first portion of the installation installs the Solaris Operating Environment and configuration files, Solstice DiskSuite software, and patches on cluster node 1.

```
{2} ok boot net - install
Resetting ...
screen not found.
Can't open input device.
Keyboard not present. Using ttya for input and output.
Sun Enterprise 220R (2 X UltraSPARC-II 450MHz), No Keyboard
OpenBoot 3.23, 512 MB memory installed, Serial #12567953.
Ethernet address 8:0:20:bf:c5:91, Host ID: 80bfc591.
Rebooting with command: boot net - install
Boot device: /pci@1f,4000/network@1,1 File and args: - install
SunOS Release 5.8 Version Generic_108528-03 64-bit
Copyright 1983-2000 Sun Microsystems, Inc. All rights reserved.
whoami: no domain name
Configuring /dev and /devices
Using RPC Bootparams for network configuration information.
NOTICE: SUNW,qfe7: No response from Ethernet network : Link Down
- cable problem
Skipping interface qfe7
NOTICE: SUNW,qfe6: No response from Ethernet network : Link Down
- cable problem
Skipping interface qfe6
Skipping interface qfe5
Skipping interface qfe4
NOTICE: SUNW,qfe3: No response from Ethernet network : Link Down
- cable problem
```

```
Skipping interface qfe3
NOTICE: SUNW,qfe2: No response from Ethernet network : Link Down
- cable problem
Skipping interface qfe2
Skipping interface qfe1
Configured interface qfe0
ifconfig: setifflags: SIOCSLIFFLAGS: qfe0: Cannot assign
requested address
Configured interface hme0
Using sysid configuration file
192.212.87.38:/SOFTWARE/Solaris8_10-00/sysidcfg
The system is coming up. Please wait.
Starting remote procedure call (RPC) services: sysidns done.
Starting Solaris installation program...
Searching for JumpStart directory...
Using rules.ok from 192.212.87.38:/SOFTWARE/Solaris8_10-00.
Checking rules.ok file...
Using profile: Profiles/sc3sconf1-n0.profile
Using finish script: Drivers/sc3sconf1-n0.driver
Executing JumpStart preinstall phase...
Searching for SolStart directory...
Checking rules.ok file...
Using begin script: install_begin
Using finish script: patch_finish
Executing SolStart preinstall phase...
Executing begin script "install_begin"...
Begin script install_begin execution completed.
Processing default locales
Processing profile
         - Selecting cluster (SUNWCXall)
         - Deselecting package (SUNWpmowm)
         - Deselecting package (SUNWpmowu)
         - Deselecting package (SUNWpmr)
         - Deselecting package (SUNWpmu)
         - Deselecting package (SUNWpmux)
- Deselecting package (SUNWpmux)
         - Selecting locale (en_US)
Installing 64 bit Solaris packages
         - Selecting all disks
         - Configuring boot device
         - Using disk (c0t0d0) for "rootdisk"
         - Configuring swap (c0t0d0s1)
         - Configuring /globaldevices (c0t0d0s6)
         - Configuring (c0t0d0s7)
         - Configuring (c0t1d0s1)
{2} ok boot net - install
```

```
 - Configuring (c0t1d0s6)
         - Configuring (c0t1d0s7)
         - Configuring / (c0t0d0s0)
         - Configuring (c0t1d0s0)
Verifying disk configuration
Verifying space allocation
         - Total software size: 734.50 Mbytes
Preparing system for Solaris install
Configuring disk (c0t0d0)
         - Creating Solaris disk label (VTOC)
Configuring disk (c0t1d0)
         - Creating Solaris disk label (VTOC)
Creating and checking UFS file systems
         - Creating / (c0t0d0s0)
         - Creating /globaldevices (c0t0d0s6)
Beginning Solaris software installation
Starting software installation
        TSBWvplu.u..done. 734.48 Mbytes remaining.
         TSBWvplr.u..done. 734.47 Mbytes remaining.
         SUNWnamos...done. 1.28 Mbytes remaining.
         SUNWnamow...done. 1.20 Mbytes remaining.
         SUNWnamox...done. 1.00 Mbytes remaining.
Completed software installation
Solaris 8 software installation succeeded
Customizing system files
         - Mount points table (/etc/vfstab)
         - Network host addresses (/etc/hosts)
Customizing system devices
         - Physical devices (/devices)
         - Logical devices (/dev)
Installing boot information
         - Installing boot blocks (c0t0d0s0)
Installation log location
         - /a/var/sadm/system/logs/install_log (before reboot)
         - /var/sadm/system/logs/install_log (after reboot)
Installation complete
Executing SolStart postinstall phase...
Executing finish script "patch_finish"...
Finish script patch_finish execution completed.
{2} ok boot net - install
```

```
Executing JumpStart postinstall phase...
Executing finish script "Drivers/sc3sconf1-n0.driver"...
ROOT_DIR is set to /a.
FINISH_DIR is set to /tmp/install_config/Finish.
FILES DIR is set to /tmp/install config/Files.
Management Server "sc3sconf1-ms" (192.212.87.38) at
8:0:20:c2:1b:3c
Variable Settings (Final)
-------------------------------------------
Management Server's Default Router= "192.212.87.248"
Cluster Name= "sc3sconf1"
Terminal Server's Name= "sc3sconf1-tc"
Terminal Server's IP Address= "192.145.23.90"
First Node's Name= "sc3sconf1-n1"
First Node's IP Address= "192.145.23.91"
First Node's Ethernet Address= "9:8:50:bf:c5:91"
Second Node's Name= "sc3sconf1-n2"
Second Node's IP Address= "192.145.23.92"
Second Node's Ethernet Address= "8:9:10:cd:ef:b3"
building the /.profile file...
building the /etc/motd file to include cluster messages...
building the /.rhosts file to allow SDS rsh root access...
establishing the default router on the cluster node...
disabling software routing on the cluster node...
including customized environment in the /etc/hosts file...
UNAME is set to 5.8.
PACKAGE MOUNT is set to 192.212.87.38:/SOFTWARE/Solaris8 10-
00/Packages.
PACKAGE_DIR is set to /tmp/jumpstart-packages.
PATCH_MOUNT is set to 192.212.87.38:/SOFTWARE/Solaris8_10-
00/Patches/.
PATCH_DIR is set to /tmp/install_config/Patches.
==============================================================
sc3sconf1-n0.driver: Driver started.
==============================================================
NOTICE: Mounting 192.212.87.38:/SOFTWARE/Solaris8_10-00/Packages
on /a//tmp/jumpstart-packages.
NOTICE: Mounting 192.212.87.38:/SOFTWARE/Solaris8_10-00/Patches/
on /a//tmp/install_config/Patches.
==============================================================
sc3sconf1-n0.driver: Starting finish script: add_sds.fin
==============================================================
======================
{2} ok boot net - install
```

```
Installing Package: SUNWmdg
===========================
Processing package instance <SUNWmdg> from </a/tmp/jumpstart-
packages>
Solstice DiskSuite Tool
(sparc) 4.2.1,REV=1999.11.04.18.29
Copyright 2000 Sun Microsystems, Inc. All rights reserved.
## Executing checkinstall script.
Using </a> as the package base directory.
## Processing package information.
## Processing system information.
    4 package pathnames are already properly installed.
## Verifying disk space requirements.
Installing Solstice DiskSuite Tool as <SUNWmdg>
## Executing preinstall script.
## Installing part 1 of 1.
/a/usr/lib/lvm/X11/app-defaults/Metatool
/a/usr/lib/lvm/metatool-toolsmenu
[ verifying class <preserve> ]
## Executing postinstall script.
Killed
Killed
WARNING: Failed to register application "DiskSuite Tool" with
solstice launcher.
Installation of <SUNWmdg> was successful.
===========================
Installing Package: SUNWmdja
===========================
Processing package instance <SUNWmdja> from </a/tmp/jumpstart-
packages>
Solstice DiskSuite Japanese localization
(sparc) 4.2.1,REV=1999.12.09.15.37
Copyright 2000 Sun Microsystems, Inc. All rights reserved.
## Executing checkinstall script.
Using </a> as the package base directory.
## Processing package information.
## Processing system information.
    8 package pathnames are already properly installed.
## Verifying disk space requirements.
Installing Solstice DiskSuite Japanese localization as <SUNWmdja>
## Executing preinstall script.
## Installing part 1 of 1.
709 blocks
/a/usr/lib/lvm/X11/ja/app-defaults/Metatool
/a/usr/lib/lvm/locale/ja/metatool-toolsmenu
[ verifying class <preserve> ]
{2} ok boot net - install
```

```
## Executing postinstall script.
Killed
Killed
WARNING: Failed to register application "DiskSuite Tool" with
solstice launcher.
Installation of <SUNWmdja> was successful.
===========================
Installing Package: SUNWmdnr
===========================
Processing package instance <SUNWmdnr> from </a/tmp/jumpstart-
packages>
Solstice DiskSuite Log Daemon Configuration Files
(sparc) 4.2.1,REV=1999.11.04.18.29
Copyright 2000 Sun Microsystems, Inc. All rights reserved.
## Executing checkinstall script.
Using </a> as the package base directory.
## Processing package information.
## Processing system information.
    3 package pathnames are already properly installed.
## Verifying disk space requirements.
Installing Solstice DiskSuite Log Daemon Configuration Files as
<SUNWmdnr>
## Executing preinstall script.
## Installing part 1 of 1.
/a/etc/lvm/mdlogd.cf
[ verifying class <preserve> ]
## Executing postinstall script.
Installation of <SUNWmdnr> was successful.
===========================
Installing Package: SUNWmdnu
===========================
Processing package instance <SUNWmdnu> from </a/tmp/jumpstart-
packages>
Solstice DiskSuite Log Daemon
(sparc) 4.2.1,REV=1999.11.04.18.29
Copyright 2000 Sun Microsystems, Inc. All rights reserved.
## Executing checkinstall script.
Using </a> as the package base directory.
## Processing package information.
## Processing system information.
    5 package pathnames are already properly installed.
## Verifying disk space requirements.
Installing Solstice DiskSuite Log Daemon as <SUNWmdnu>
## Installing part 1 of 1.
## Executing postinstall script.
Installation of <SUNWmdnu> was successful.
{2} ok boot net - install
```
```
===========================
Installing Package: SUNWmdr
===========================
Processing package instance <SUNWmdr> from </a/tmp/jumpstart-
packages>
Solstice DiskSuite Drivers
(sparc) 4.2.1,REV=1999.12.03.10.00
Copyright 2000 Sun Microsystems, Inc. All rights reserved.
## Executing checkinstall script.
Using </a> as the package base directory.
## Processing package information.
## Processing system information.
    8 package pathnames are already properly installed.
## Verifying disk space requirements.
Installing Solstice DiskSuite Drivers as <SUNWmdr>
## Executing preinstall script.
## Installing part 1 of 1.
/a/etc/lvm/devpath
/a/etc/lvm/md.cf
/a/etc/lvm/md.ctlrmap
/a/etc/lvm/md.tab
/a/etc/lvm/mddb.cf
/a/etc/lvm/runtime.cf
cp /a/tmp/jumpstart-packages/SUNWmdr/reloc/kernel/drv/md.conf
/a/kernel/drv/md.conf
[ verifying class <preserve> ]
## Executing postinstall script.
Installation of <SUNWmdr> was successful.
===========================
Installing Package: SUNWmdu
===========================
Processing package instance <SUNWmdu> from </a/tmp/jumpstart-
packages>
Solstice DiskSuite Commands
(sparc) 4.2.1,REV=1999.11.04.18.29
Copyright 2000 Sun Microsystems, Inc. All rights reserved.
## Executing checkinstall script.
Using </a> as the package base directory.
## Processing package information.
## Processing system information.
   10 package pathnames are already properly installed.
## Verifying disk space requirements.
Installing Solstice DiskSuite Commands as <SUNWmdu>
## Executing preinstall script.
## Installing part 1 of 1.
## Executing postinstall script.
\{2\} ok boot net - install
```

```
Installation of <SUNWmdu> was successful.
===========================
Installing Package: SUNWmdx
===========================
Processing package instance <SUNWmdx> from </a/tmp/jumpstart-
packages>
Solstice DiskSuite Drivers(64-bit)
(sparc) 4.2.1,REV=1999.11.04.18.29
Copyright 2000 Sun Microsystems, Inc. All rights reserved.
## Executing checkinstall script.
Using \langle a \rangle as the package base directory.
## Processing package information.
## Processing system information.
    5 package pathnames are already properly installed.
## Verifying disk space requirements.
Installing Solstice DiskSuite Drivers(64-bit) as <SUNWmdx>
## Executing preinstall script.
## Installing part 1 of 1.
## Executing postinstall script.
Installation of <SUNWmdx> was successful.
==============================================================
sc3sconf1-n0.driver: Starting finish script: set root pw.fin
==============================================================
Setting password for root
Copying /a/etc/shadow to /a/etc/shadow.ORIG
==============================================================
sc3sconf1-n0.driver: Starting finish script:
remote_root_enable.fin
==============================================================
===========================
Allowing remote root login.
=============================
==============================================================
sc3sconf1-n0.driver: Starting finish script: sds_file.fin
==============================================================
===================
Copying SDS Tool
===================
==============================================================
sc3sconf1-n0.driver: Starting finish script: set_mdtab_file.fin
==============================================================
========================
{2} ok boot net - install
```

```
Copying SDS md.tab file
========================
==============================================================
sc3sconf1-n0.driver: Starting finish script: set_mirror_file.fin
==============================================================
==============================
Copying root/swap mirror file
==============================
==============================================================
sc3sconf1-n0.driver: Starting finish script: add_patch.fin
==============================================================
Patching Solaris 5.8
============================
Applying patch 108693-04
============================
Checking installed patches...
Verifying sufficient filesystem capacity (dry run method)...
Installing patch packages...
Patch number 108693-04 has been successfully installed.
See /a/var/sadm/patch/108693-04/log for details
Patch packages installed:
   SUNWmdg
   SUNWmdr
  SUNWmd<sub>11</sub>
  SUNWmdx
============================
Applying patch 108966-06
============================
Checking installed patches...
Verifying sufficient filesystem capacity (dry run method)...
Installing patch packages...
Patch number 108966-06 has been successfully installed.
See /a/var/sadm/patch/108966-06/log for details
Patch packages installed:
   SUNWcarx
   SUNWcsr
  SUNWhea
============================
Applying patch 109460-03
============================
Checking installed patches...
Verifying sufficient filesystem capacity (dry run method)...
Installing patch packages...
{2} ok boot net - install
```

```
Patch number 109460-03 has been successfully installed.
See /a/var/sadm/patch/109460-03/log for details
Patch packages installed:
  SUNWhea
   SUNWluxd
   SUNWluxdx
   SUNWluxl
   SUNWluxlx
============================
Applying patch 109667-02
============================
Checking installed patches...
Verifying sufficient filesystem capacity (dry run method)...
Installing patch packages...
Patch number 109667-02 has been successfully installed.
See /a/var/sadm/patch/109667-02/log for details
Patch packages installed:
   SUNWntpu
NOTICE: Unmounting /a//tmp/jumpstart-packages.
NOTICE: Unmounting /a//tmp/install_config/Patches.
NOTICE: Unmounting /a/.
umount: /a busy
rmdir: directory "/a/": Directory is a mount point or in use
=============================================================
sc3sconf1-n0.driver: Driver finished.
=============================================================
Finish script Drivers/sc3sconf1-n0.driver execution completed.
The begin script log 'begin.log' is located in
/var/sadm/system/logs after reboot.
The finish script log 'finish.log' is located in
/var/sadm/system/logs after reboot.
{2} ok boot net - install
```
**Note –** You can disregard the message, *WARNING: Failed to register application "DiskSuit Tool" with solstice launcher. Solstice Launcher application is not installed*.

After the first reboot, the second portion of the installation sets up the Solstice DiskSuite software.

**Note –** When prompted to "re-boot," type the reboot command.

**CODE EXAMPLE B-2** Solstice DiskSuite Configuration

```
Resetting ...
screen not found.
Can't open input device.
Keyboard not present. Using ttya for input and output.
Sun Enterprise 220R (2 X UltraSPARC-II 450MHz), No Keyboard
OpenBoot 3.23, 512 MB memory installed, Serial #12567953.
Ethernet address 8:0:20:bf:c5:91, Host ID: 80bfc591.
Rebooting with command: boot
Boot device: disk File and args:
SunOS Release 5.8 Version Generic_108528-03 64-bit
Copyright 1983-2000 Sun Microsystems, Inc. All rights reserved.
configuring IPv4 interfaces: hme0.
Hostname: sc3sconf1-n0
Configuring /dev and /devices
Configuring the /dev directory (compatibility devices)
The system is coming up. Please wait.
checking ufs filesystems
/dev/rdsk/c0t0d0s6: is clean.
Configuring network interface addresses: hme0 qfe0 qfe1SUNW,qfe0:
100 Mbps half duplex link up - internal transceiver
qfe2NOTICE: SUNW,qfe2: No response from Ethernet network : Link
Down - cable problem?
qfe3NOTICE: SUNW,qfe3: No response from Ethernet network : Link
Down - cable problem?
  qfe4 qfe5 qfe6NOTICE: SUNW,qfe6: No response from Ethernet
network : Link Down - cable problem?
qfe7NOTICE: SUNW,qfe7: No response from Ethernet network : Link
Down - cable problem?
.
starting rpc services: rpcbind done.
Setting netmask of hme0 to 255.255.255.0
Setting netmask of qfe0 to 255.255.255.0
Setting default IPv4 interface for multicast: add net 224.0/4:
gateway sc3sconf1-n0
syslog service starting.
Print services started.
Jan 3 17:03:58 sc3sconf1-n0 sendmail[446]: My unqualified host
name (sc3sconf1-n0) unknown; sleeping for retry
```

```
CODE EXAMPLE B-2 Solstice DiskSuite Configuration (Continued)
```

```
volume management starting.
===========================
Setting up Meta DB's
===========================
============================================================
PLEASE WAIT: Setting up system for root and swap mirroring.
System will reboot after setup!
============================================================
d2: Concat/Stripe is setup
d3: Concat/Stripe is setup
d6: Concat/Stripe is setup
d7: Concat/Stripe is setup
d11: Concat/Stripe is setup
d12: Concat/Stripe is setup
d1: Mirror is setup
d5: Mirror is setup
d10: Mirror is setup
======================
odifying /etc/vfstab
======================
       Dump content: kernel pages
        Dump device: /dev/md/dsk/d5 (dedicated)
Savecore directory: /var/crash/sc3sconf1-n0
   Savecore enabled: yes
installing cluster software on the cluster nodes...
Found the sc3sconf1-n0 to be the first cluster node
** Installing SunCluster 3.0 **
         SUNWscr.....done
         SUNWscdev...done
         SUNWscu.....done
         SUNWscman...done
         SUNWscsal...done
        SUNWscsam...Jan 3 17:04:58 sc3sconf1-n0 sendmail[446]:
unable to qualify my own domain name (sc3sconf1-n0) -- using short
name
done
         SUNWscvm....done
         SUNWmdm.....done
Resetting ...
```
**CODE EXAMPLE B-2** Solstice DiskSuite Configuration *(Continued)*

```
Initializing cluster name to "sc3sconf1" ... done
Initializing authentication options ... done
Initializing configuration for adapter "qfe1" ... done
Initializing configuration for adapter "qfe5" ... done
Setting the node ID for "sc3sconf1-n0" ... done (id=1)
Checking for global devices global file system ... done
Checking device to use for global devices file system ... done
Updating vfstab ... done
Verifying that NTP is configured ... done
Installing a default NTP configuration ... done
Please complete the NTP configuration after scinstall has
finished.
Verifying that "cluster" is set for "hosts" in nsswitch.conf ...
done
Adding the "cluster" switch to "hosts" in nsswitch.conf ... done
Verifying that "cluster" is set for "netmasks" in nsswitch.conf
... done
Adding the "cluster" switch to "netmasks" in nsswitch.conf ...
done
Verifying that power management is NOT configured ... done
Ensure network routing is disabled ... done
Please re-boot this machine.
Log file - /var/cluster/logs/install/scinstall.log.491
============================================================
System will reboot now!
============================================================
removing /etc/rc2.d/S94sds-mirror script...
Jan 3 17:05:12 sc3sconf1-n0 reboot: rebooted by root
Resetting ...
```
After the second reboot, the system boots as a cluster node andjoins the cluster. The mirror metadevices are attached for the boot, swap, and global devices partitions.

Finally, node1 is mirrored and rebooted.

#### **CODE EXAMPLE B-3** Metadevice Mirror Attachment and Cluster Node Booting

```
Rebooting with command: boot
Boot device: disk File and args:
SunOS Release 5.8 Version Generic_108528-03 64-bit
Copyright 1983-2000 Sun Microsystems, Inc. All rights reserved.
WARNING: forceload of misc/md_trans failed
WARNING: forceload of misc/md_raid failed
WARNING: forceload of misc/md_hotspares failed
configuring IPv4 interfaces: hme0.
Hostname: sc3sconf1-n0
/usr/cluster/bin/scdidadm: Could not load DID instance list.
Cannot open /etc/cluster/ccr/did_instances.
Booting as part of a cluster
NOTICE: CMM: Node sc3sconf1-n0 (nodeid = 1) with votecount = 1
added.
NOTICE: CMM: Node sc3sconf1-n0: attempting to join cluster.
NOTICE: CMM: Cluster has reached quorum.
NOTICE: CMM: Node sc3sconf1-n0 (nodeid = 1) is up; new incarnation
number = 978570394.
NOTICE: CMM: Cluster members: sc3sconf1-n0.
NOTICE: CMM: node reconfiguration #1 completed.
NOTICE: CMM: Node sc3sconf1-n0: joined cluster.
Configuring /dev and /devices
Configuring the /dev directory (compatibility devices)
Configuring DID devices
did instance 1 created.
did subpath /dev/rdsk/c0t0d0s2 created for instance 1.
did instance 2 created.
did subpath /dev/rdsk/c0t1d0s2 created for instance 2.
did instance 3 created.
did subpath /dev/rdsk/c0t6d0s2 created for instance 3.
obtaining access to all attached disks
The system is coming up. Please wait.
starting rpc services: rpcbind done.
Setting netmask of lo0:1 to 255.255.255.255
Setting netmask of hme0 to 255.255.255.0
Setting default IPv4 interface for multicast: add net 224.0/4:
gateway sc3sconf1-n0
syslog service starting.
obtaining access to all attached disks
Configuring the /dev/global directory (global devices)
obtaining access to all attached disks
Print services started.
Jan 3 17:08:51 sc3sconf1-n0 sendmail[329]: My unqualified host
name (sc3sconf1-n0) unknown; sleeping for retry
```
**CODE EXAMPLE B-3** Metadevice Mirror Attachment and Cluster Node Booting *(Continued)*

d1: submirror d3 is attached d5: submirror d7 is attached d10: submirror d12 is attached volume management starting. The system is ready. sc3sconf1-n0 console login: Rebooting with command: boot

## Connections Within the Cluster Platform 220/1000

This appendix describes the preinstalled arrangement of some cables within the Cluster Platform 220/1000. This information is provided to assist in restoring the hardware to its original configuration after service.

Cables that connect the servers to their storage components are run between the Sun Enterprise 220R system cluster nodes to the disk arrays.

The following tables contain lists of cable destinations. All cables are labeled at each end, identifying the source to destination. [TABLE C-1](#page-82-0) through [TABLE C-6](#page-84-0) identify the primary connections from eri0 on node 1 and node 2 on your production network.

| <b>From Device</b>      | <b>From Location</b> | <b>To Device</b>        | <b>To Location</b> | Cable<br>Length/Type |
|-------------------------|----------------------|-------------------------|--------------------|----------------------|
| D <sub>1000</sub> no. 1 | SCSI port A, right   | D <sub>1000</sub> no. 1 | SCSI port B, left  | .2m SCSI<br>cable    |
| D <sub>1000</sub> no. 2 | SCSI port A, right   | D <sub>1000</sub> no. 2 | SCSI port B, left  | .2m SCSI<br>cable    |

<span id="page-82-0"></span>**TABLE C-1** Server to Server Connections

**TABLE C-2** Node to Server Connections

| <b>From Device</b> | <b>From Location</b> | <b>To Device</b>        | <b>To Location</b>                | Cable<br>Length/Type |
|--------------------|----------------------|-------------------------|-----------------------------------|----------------------|
| System no. 1       | PCI slot 4.          | D <sub>1000</sub> no. 2 | SCSI port A, left,                | 2m SCSI              |
| (node 1)           | lower                |                         | logical controller C2             | cable                |
| System no. 1       | PCI slot 3.          | D <sub>1000</sub> no. 1 | SCSI port A, left,                | 2m SCSI              |
| (node 1)           | lower                |                         | logical controller C1             | cable                |
| System no. 2       | PCI slot 4.          | $D1000$ no. 2           | SCSI port B, right,               | 2m SCSI              |
| (node 2)           | lower                |                         | logical controller C <sub>2</sub> | cable                |
| System no. 2       | PCI slot 3.          | D <sub>1000</sub> no. 1 | SCSI port B, right,               | 2m SCSI              |
| (node 2)           | lower                |                         | logical controller C1             | cable                |

**TABLE C-3** Management Server to Terminal Concentrator Connections

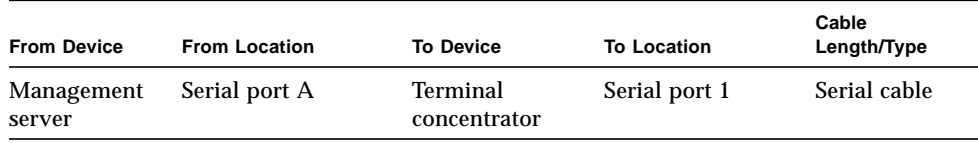

### **TABLE C-4** Terminal Concentrator to Management Server and Cluster Nodes Connections

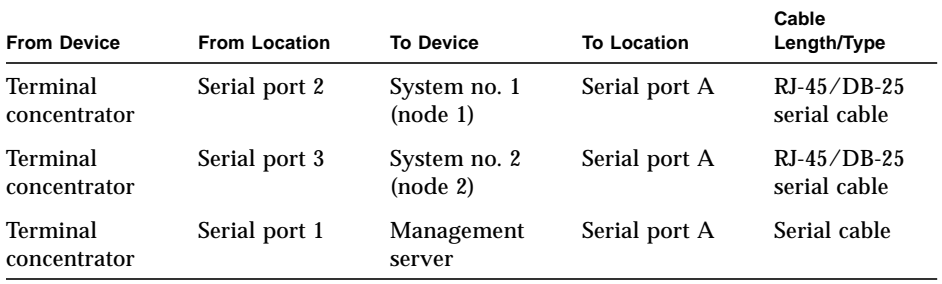

### **TABLE C-5** Node to Node Connections

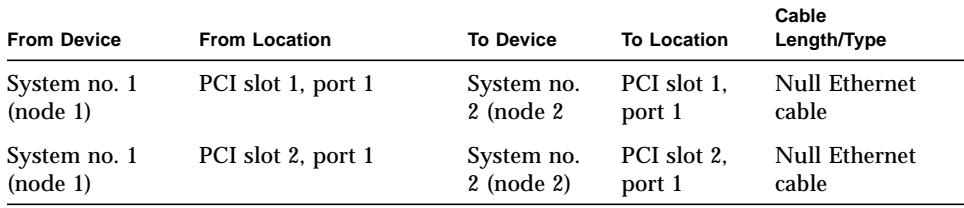

| <b>From Device</b>      | <b>To Device</b>      | <b>To Location</b>       | <b>From Device</b>   | Cable<br>Length/Type |
|-------------------------|-----------------------|--------------------------|----------------------|----------------------|
| D <sub>1000</sub> no. 1 | SCSI port A,<br>left  | System no. 1<br>(node 1) | PCI slot 3.<br>lower | 2m SCSI cable        |
| D <sub>1000</sub> no. 1 | SCSI port B,<br>right | System no. 2<br>(node 2) | PCI slot 3.<br>lower | 2m SCSI cable        |
| D <sub>1000</sub> no. 2 | SCSI port A,<br>left  | System no. 1<br>(node 1) | PCI slot 4.<br>lower | 2m SCSI cable        |
| D <sub>1000</sub> no. 2 | SCSI port B,<br>right | System no. 2<br>(node 2) | PCI slot 4.<br>lower | 2m SCSI cable        |

<span id="page-84-0"></span>**TABLE C-6** Server to Node Connections

# Troubleshooting the Cluster Platform 220/1000 Installation

This appendix provides steps for troubleshooting the Cluster Platform 220/1000 configuration installation.

Configuring the Terminal Concentrator

To connect to an alternate port for communication with the terminal concentrator, edit the etc/remote file, as follows:

```
hardwire:\
:dv=/dev/term/n:br#9600:el=^C^S^Q^U^D:ie=%$:oe=^D
{{In the above line, substitute the serial port letter you are
using for n - for example, if using ttya, replace n with a}}
```
Ensure the connected cable matches the selected serial port.